# **Icetips Xplore**

**Classes and Templates**

Copyright ©2002-2018 Icetips Alta LLS

**10/14/2018**

## **Icetips Xplore**

#### **Copyright ©2002-2018 Icetips Alta LLS**

All rights reserved. No parts of this work may be reproduced in any form or by any means - graphic, electronic, or mechanical, including photocopying, recording, taping, or information storage and retrieval systems - without the written permission of the publisher.

Products that are referred to in this document may be either trademarks and/or registered trademarks of the respective owners. The publisher and the author make no claim to these trademarks.

While every precaution has been taken in the preparation of this document, the publisher and the author assume no responsibility for errors or omissions, or for damages resulting from the use of information contained in this document or from the use of programs and source code that may accompany it. In no event shall the publisher and the author be liable for any loss of profit or any other commercial damage caused or alleged to have been caused directly or indirectly by this document.

Published: October 2018

**Publisher**

*Icetips Alta LLC*

**Managing Editor** *Arnor Baldvinsson*

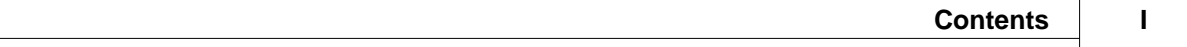

## **Table of Contents**

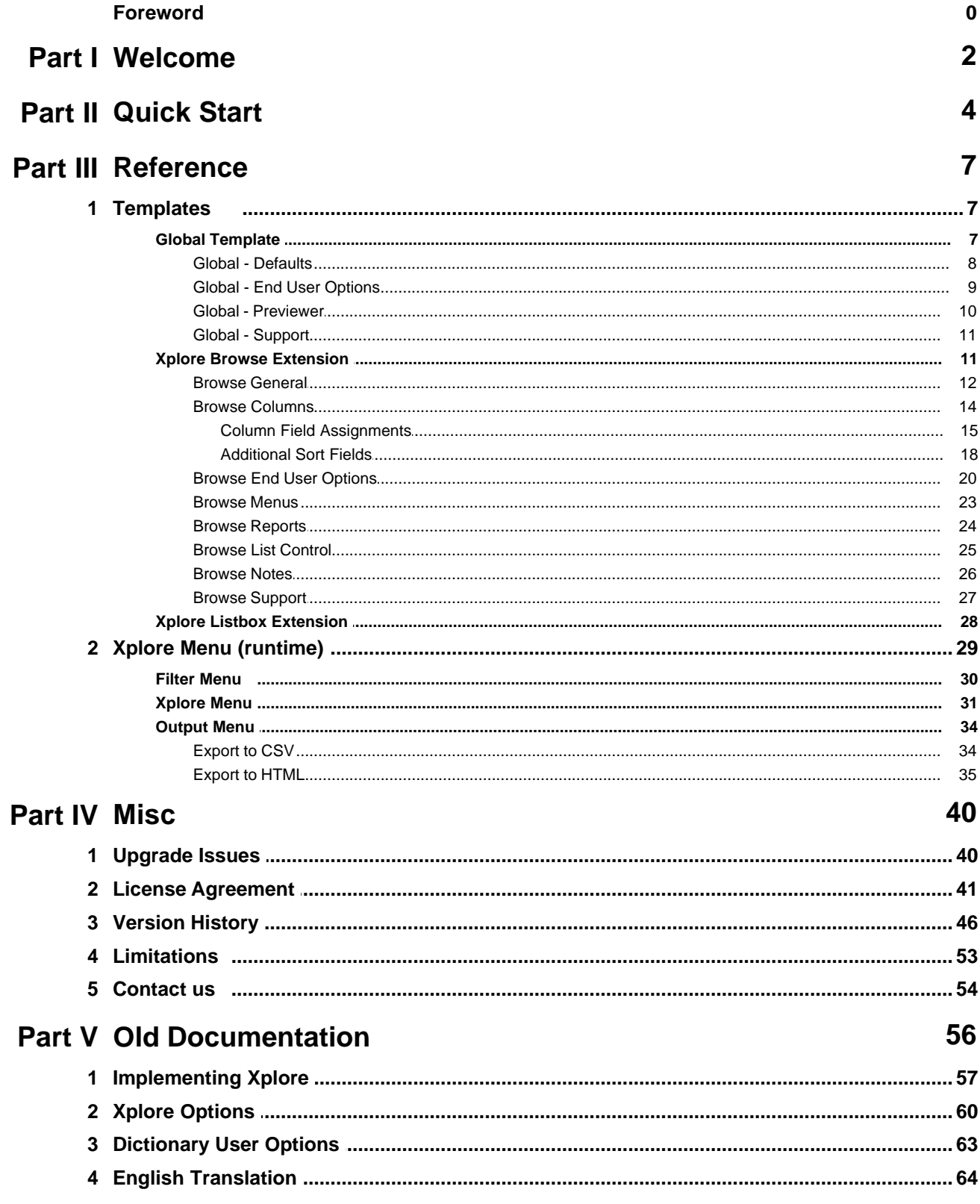

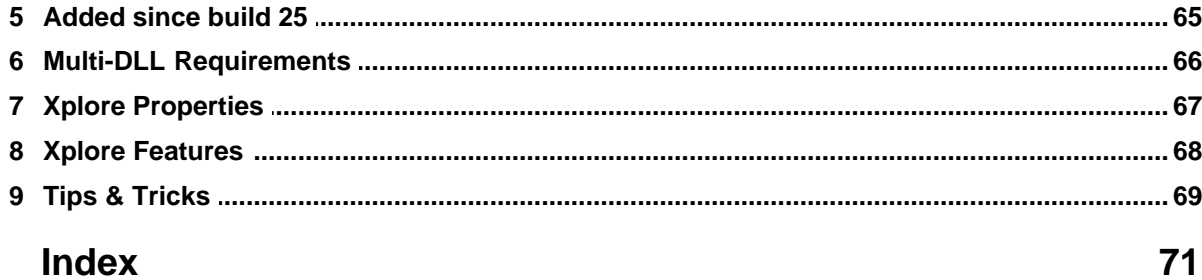

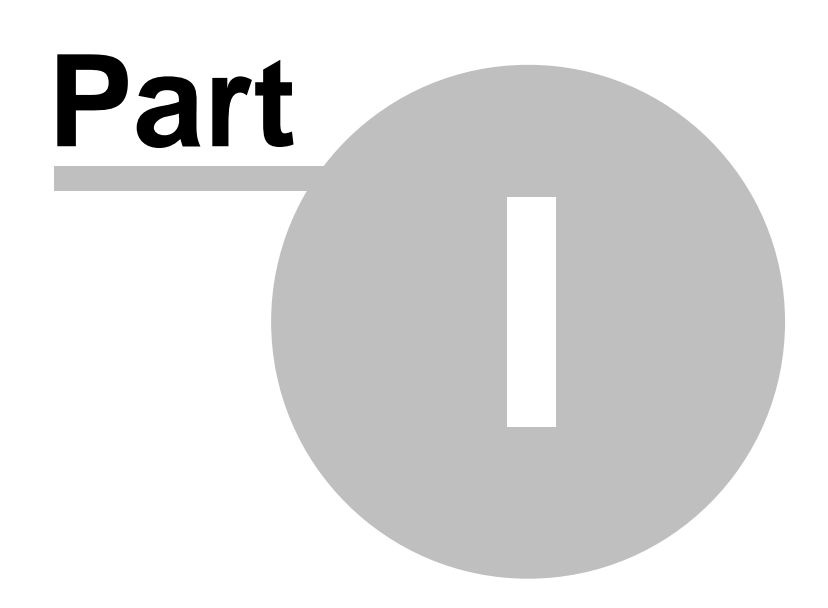

**Chapter 1 - Welcome**

## <span id="page-5-0"></span>**1 Welcome**

#### **Welcome to Icetips Xplore, build 2018.10.332**

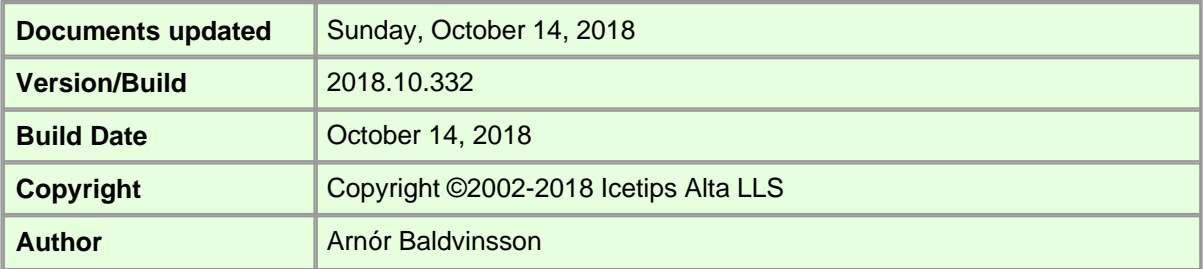

Icetips Xplore enhances your end user experience by adding multiple options to the right click popup menu on your browses. Among other things it adds header sort, moving columns left and right, hiding columns, easy filtering of the data, output to comma separated files and html and printout of data.

It is very simple to add to your applications. One required global extension template sets it up for the application and then you can add Xplore to your browses as needed by adding a single procedure extension. It can also work with hand coded listboxes. Xplore is compatible with Clarion 6 to Clarion 10 but it is only compatible with ABC browses.

All strings in Icetips Xplore that are visible to the end user can be translated by using or modifying the Xplore.trn file. By default it uses XploreEN.trn for English, but there are language files for Dutch, German, Norwegian Portuguese and Spanish distributed with Icetips Xplore.

This documentation is for build 2018.10.332 released on October 14, 2018. Please refer to the "Support" tab on the templates and commented headers in the class files to verify that you have the correct documentation for the build that you are using.

Note that at the time of writing (September 10, 2011) the documentation is still very much under construction. We appreciate your patience but we also appreciate any feedback on the documentation that you have. Please don't hesitate to [contact us](#page-57-0) if you have any suggestions or ideas for improvement.

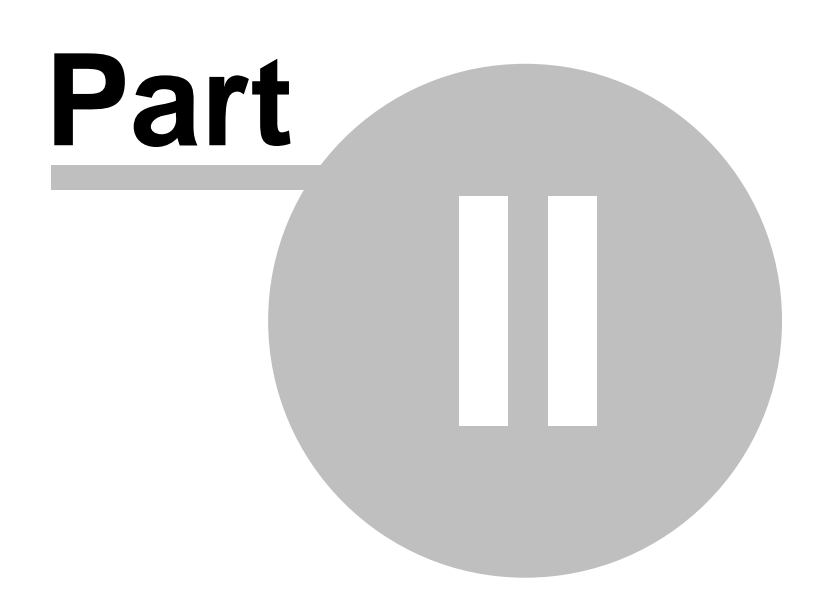

**Chapter 2 - Quick Start**

## <span id="page-7-0"></span>**2 Quick Start**

Implementing Icetips Xplore in your application is easy.

1. Add the Global "Icetips Xplore Global Extension[Required]" template.

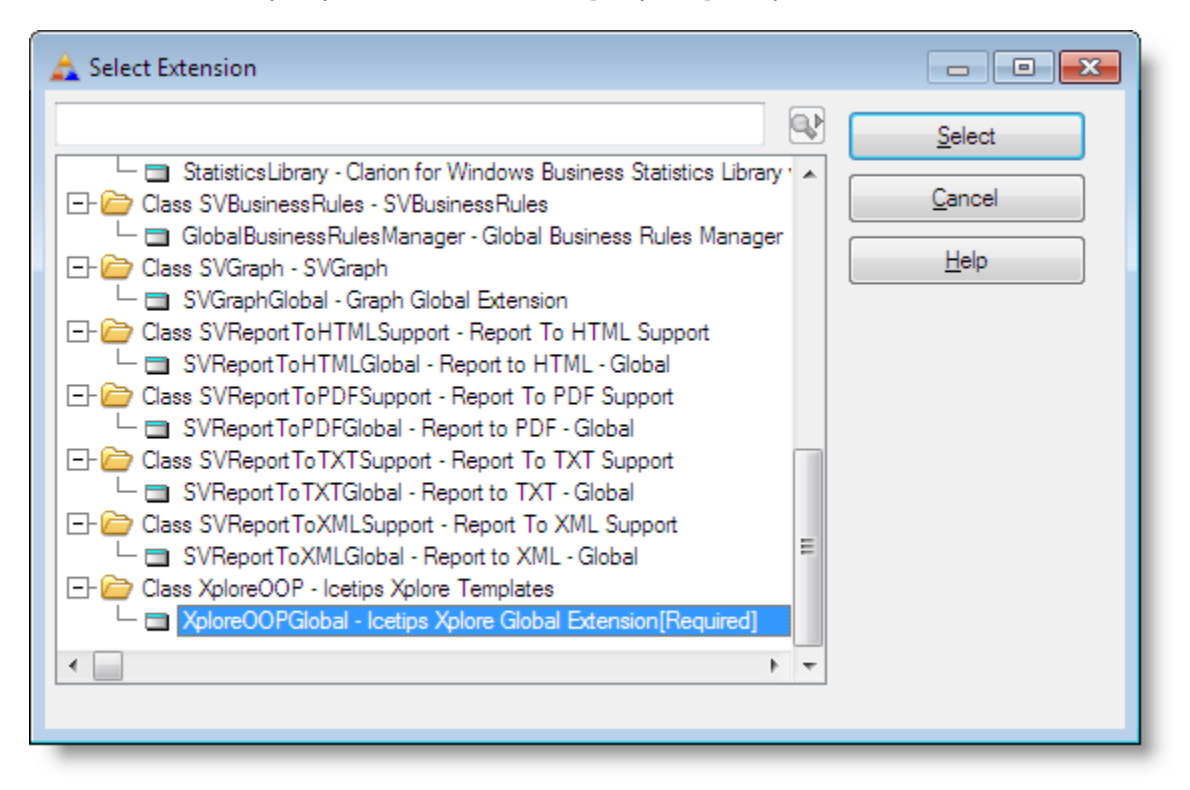

- 2. Configure Xplore global settings
- 3. Go to the Extension Template section for your Browse procedure
- 4. Click on the "Browse on <filename>" section to select the browse control
- 5. Add the "Xplore: Child for Clarion BrowseBox(ABC)" template to the procedure

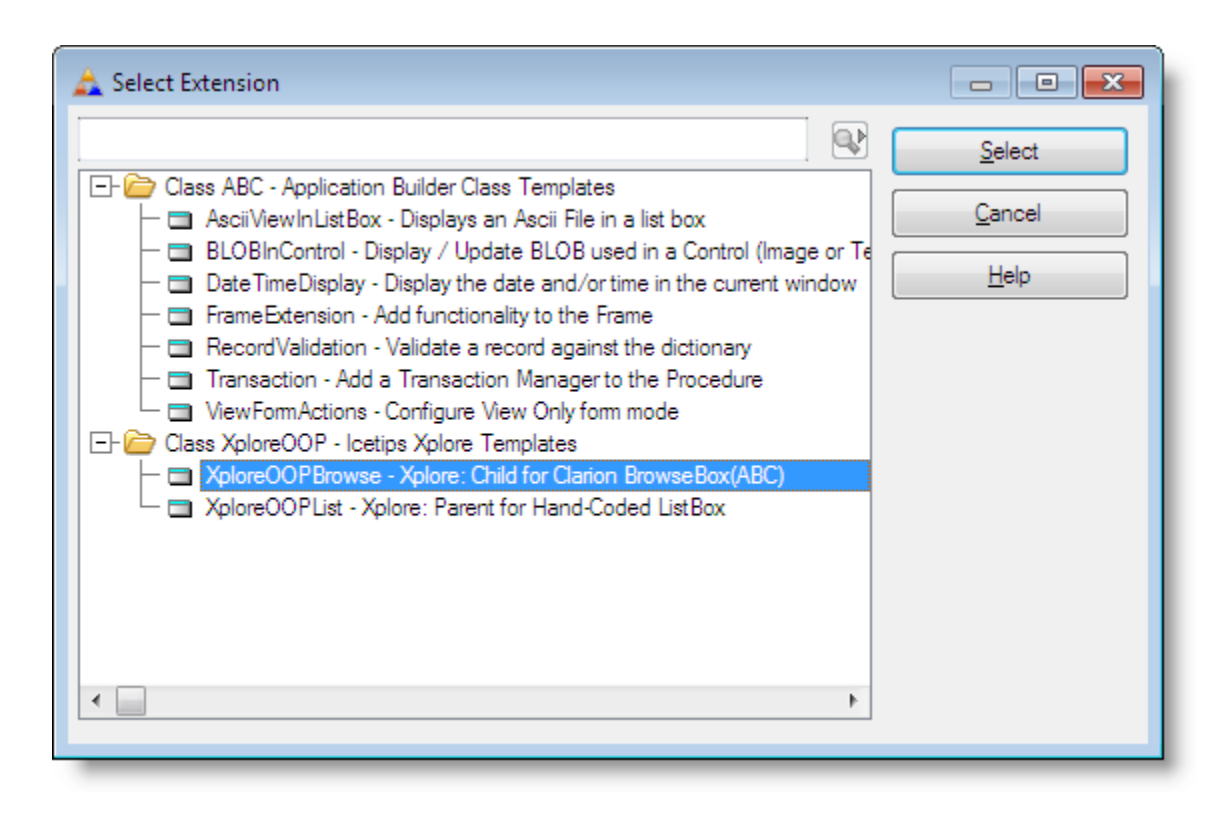

6. Configure Xplore local settings for the browse.

That's it!

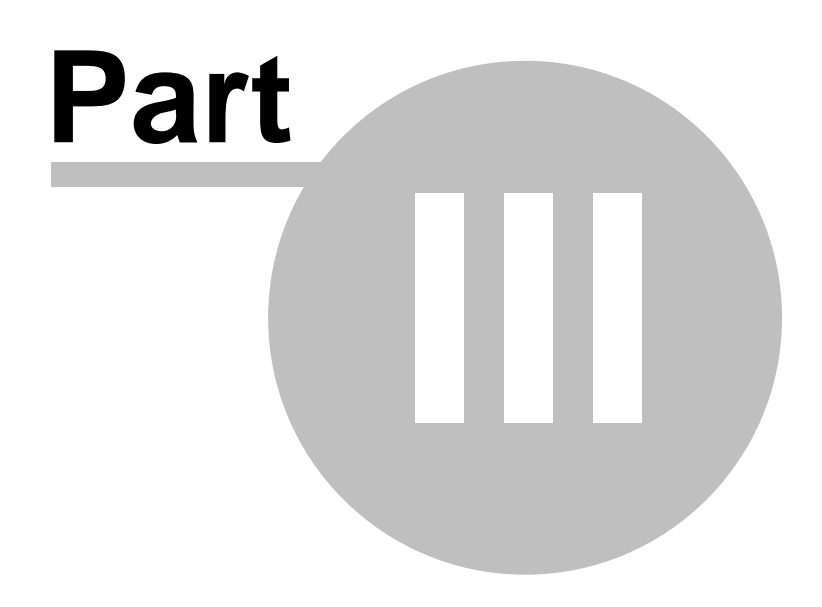

**Chapter 3 - Reference**

## <span id="page-10-0"></span>**3 Reference**

### **3.1 Templates**

Icetips Xplore contains one [global extension template](#page-10-1) and 4 procedure extension templates. **The global template is required and must be applied before you try to apply the procedure extension templates**.<br>The global template allows you to set up default settings for the procedure extensions that can be

overridden in the procedure extension if you want. It also lets you set up previewers for the reports created by Xplore and set key codes to use to reset various settings applied by Xplore.

The procedure templates are used for different type of list boxes.

[Xplore Browse Extension](#page-14-1) is used for ABC browses only. To add it you must first select the ABC Browse control template in the list of Extension templates and then add the Xplore extension. That ties it to the selected ABC browse. Once you have added the Xplore extension you can configure it any way you want.

[Xplore Listbox Extensions](#page-14-1) are used for hand coded list boxes only, not ABC browses. There are two templates, a parent template that ties Xplore to the list box and the Xplore template that ties to the parent template.

The next sections contain detailed information about those templates.

#### <span id="page-10-1"></span>**3.1.1 Global Template Templates**

The Icetips Xplore global extension template is used to set up certain global options for Xplore. It also sets up default end-user options that can be overridden for each browse if needed.

#### <span id="page-11-0"></span>**3.1.1.1 Global - Defaults Templates - Global Template**

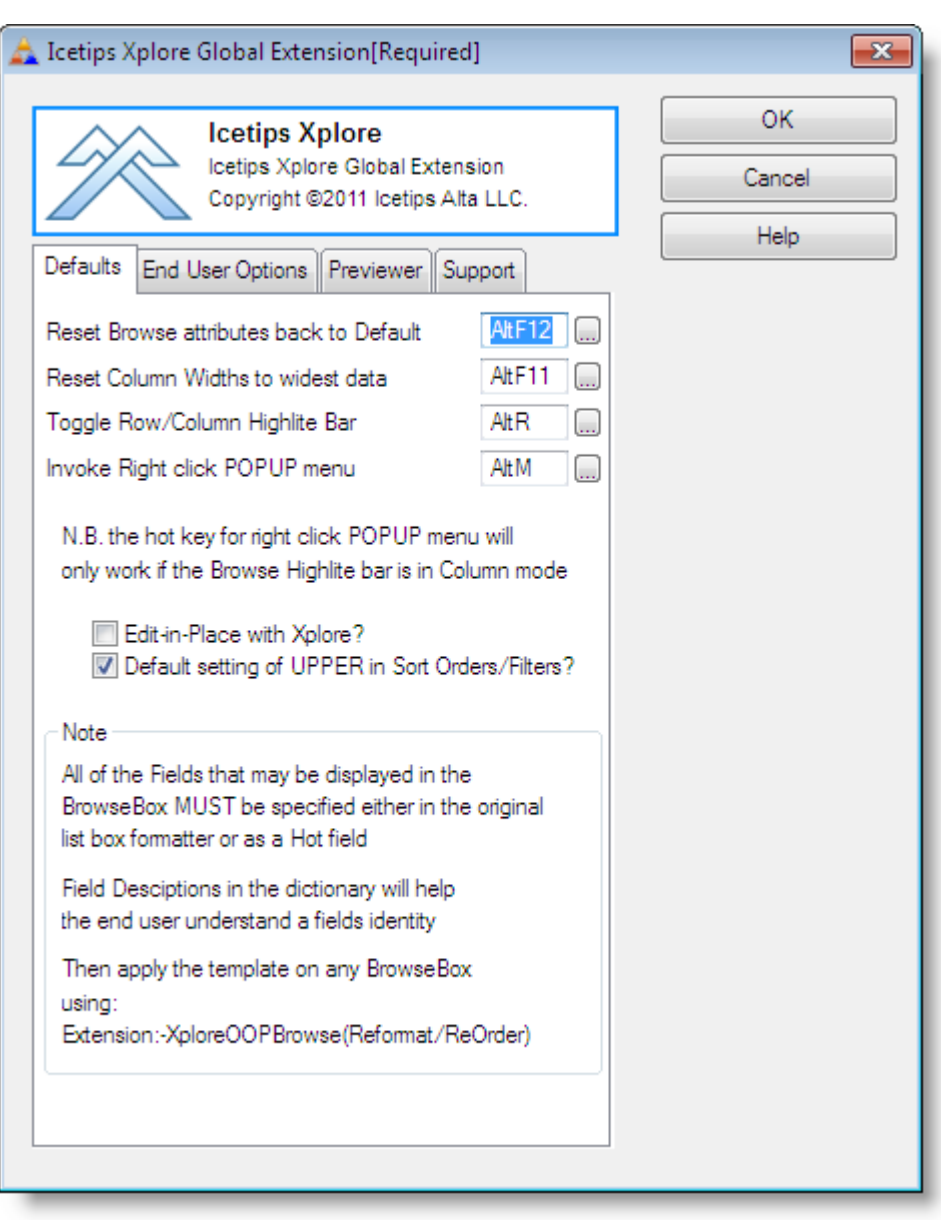

The "Defaults" tab sets up several options that control how the browse works. First there are 4 hot keys that can be used to reset the browse format and column widths.

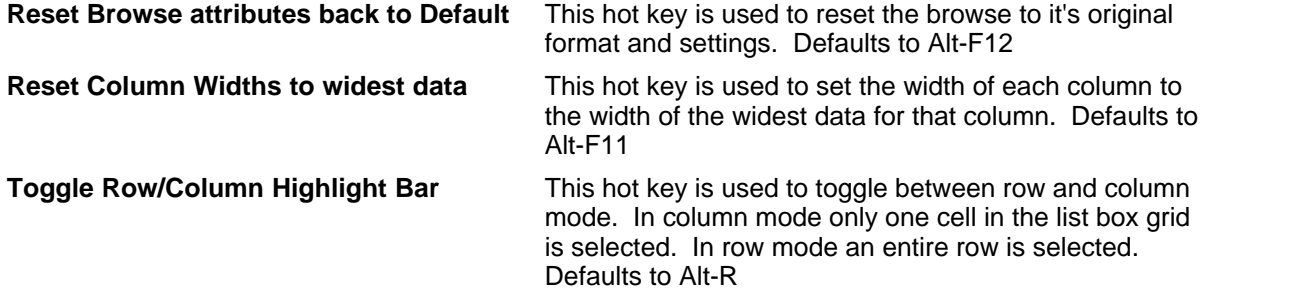

#### **Invoke Right click POPUP menu** This hotkey is used to invoke the popup menu. Note that the windows popup key on the keyboard can also be used. This hotkey is only valid if the list box is in column mode. Defaults to Alt-M

**Edit-In-Place with Xplore?** This enables Edit-in-place with Xplore.

#### <span id="page-12-0"></span>**3.1.1.2 Global - End User Options Templates - Global Template**

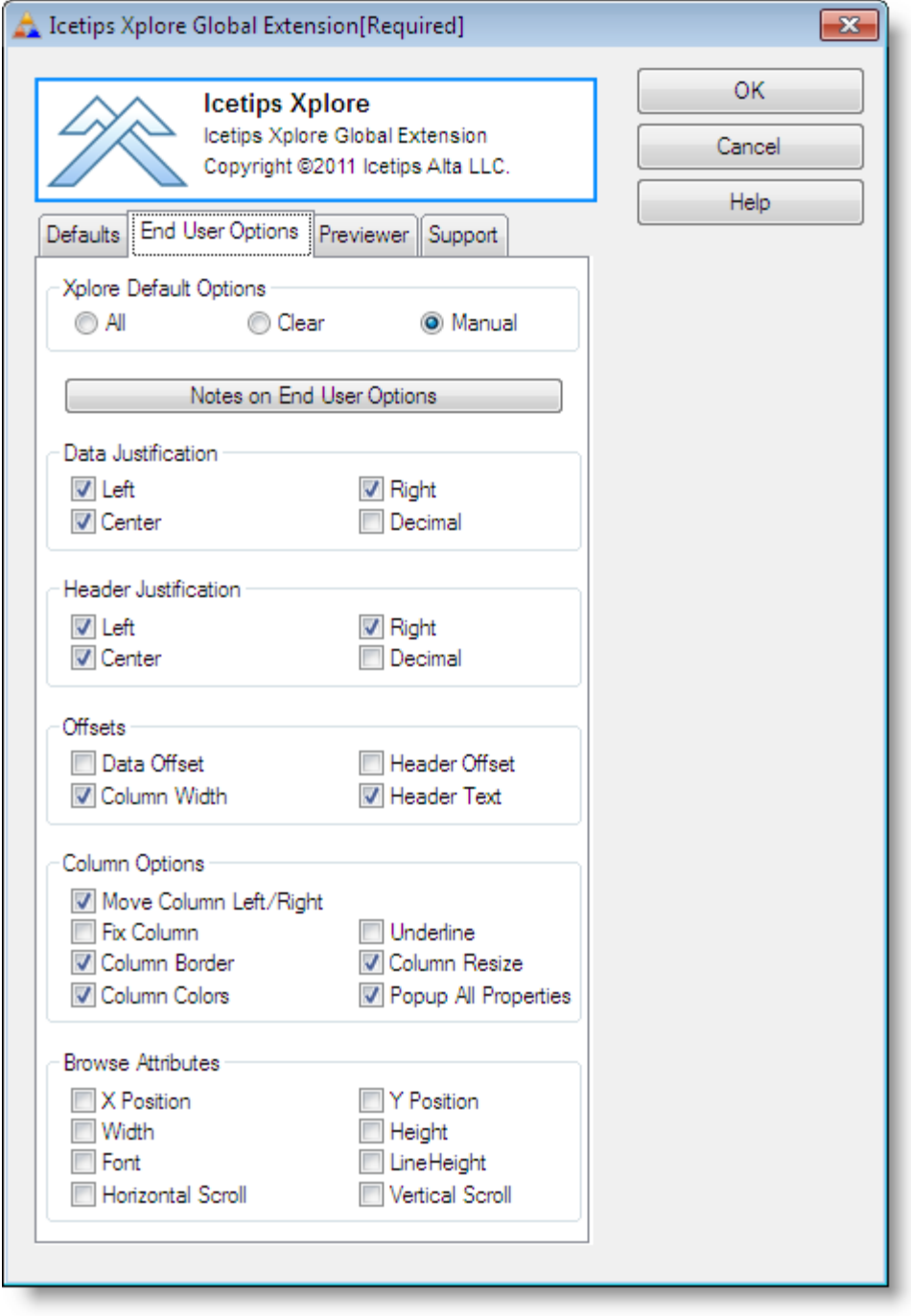

The "End User Options" tab sets up the options that the end user sees in the [Xplore Menu](#page-32-0) at runtime. Each checkbox corresponds to a menu item. If the checkbox for that menu item is unchecked, the menu item is not added to the menu and the end user cannot use it. The "End User Options" in the global extension only set it up to use as default settings in the [Xplore Browse Extension](#page-14-1) template. The image above shows the default settings for the global template. For more information about the individual menu items please see the [Xplore Menu](#page-32-0) section.

The "Xplore Default Options" radio group at the top allows you to check all the checkboxes (All), clear all of them (Clear), or set them individually (Manual)

<span id="page-13-0"></span>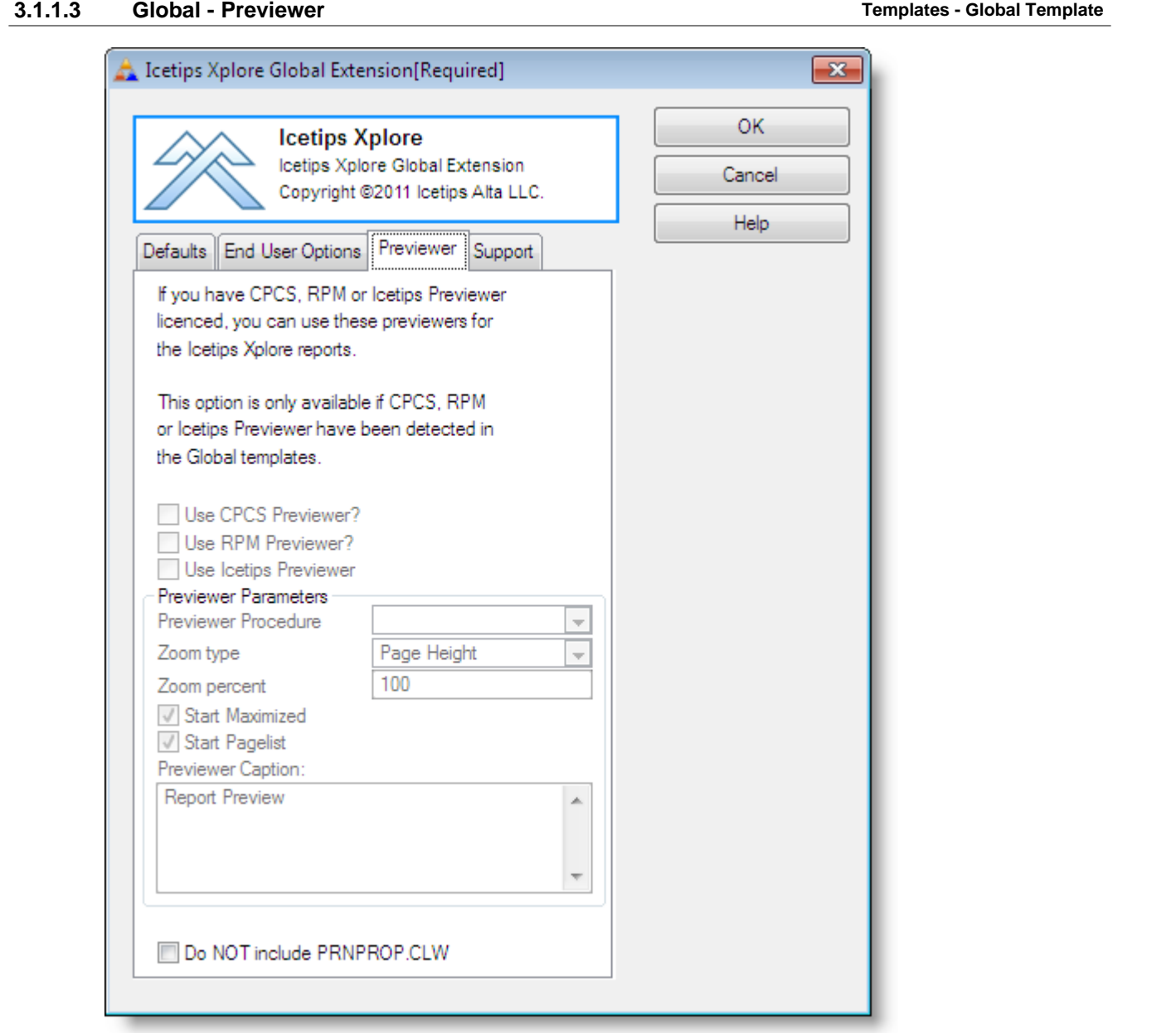

On the "Previewers" tab you set up what previewer you want to use with Icetips Xplore. Icetips Xplore makes it possible to print the contents of the current browse screen or the entire browse dataset. Setting up a previewer is necessary if you want to use any of the 3 previewers that Icetips Xplore

supports, [Icetips Previewer](http://www.icetips.com/previewer.php), [CPCS](http://www.cpcs-inc.com/) and [RPM.](http://www.cwaddons.com/products/rpm/index.html) Icetips Xplore will detect what previewers are available in your application and make the proper options available depending on what it finds. If you are using Icetips Previewer it will give you similar prompts to the [Icetips Report Extension](http://www.icetips.com/manuals/previewer/callpreviewer1.htm) template, i.e. for previewer procedure, zoom, etc.

<span id="page-14-0"></span>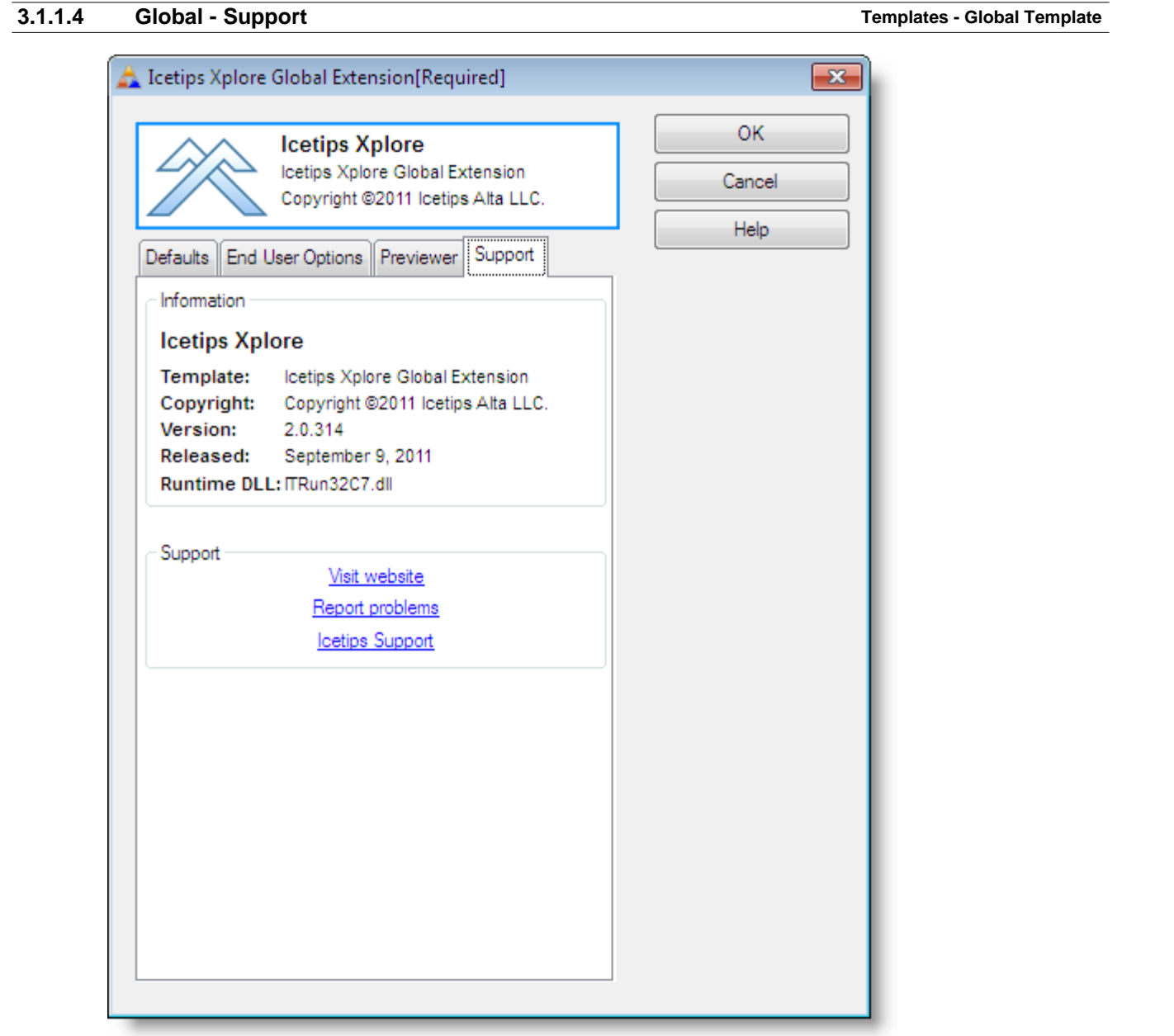

On the "Support" tab you get information about what version and release date of the product is and the name of the template that you are working with. This is important if or when you need to report any issues to us. Other information may be detailed on this tab and the information will differ slightly between your template and the screenshot above.

#### <span id="page-14-1"></span>**3.1.2 Xplore Browse Extension Templates**

Icetips Xplore allows you to make a lot of changes and customizations to the way the browses behave.

<span id="page-15-0"></span>**3.1.2.1 Browse General Templates - Xplore Browse Extension**

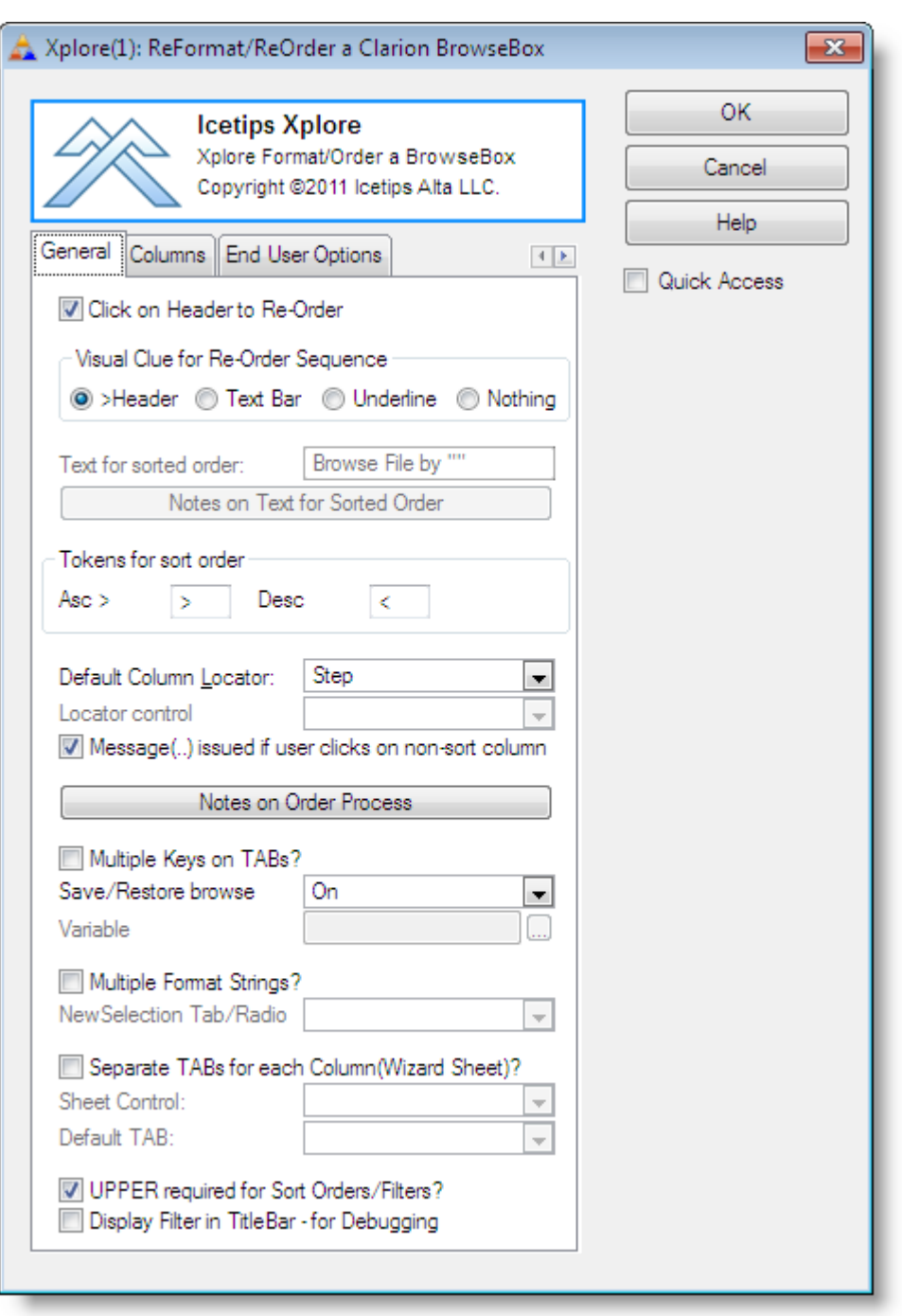

**Click on Header to Re-Order** If this is checked, the end user can re-order the list by clicking on the header.

**Visual Clue for Re-Order Seq.** Indicates how the sort order is indicated.

">Header" - The sort column header is preceded with the character specified in the "Tokens for sort order" below. This is the default setting.

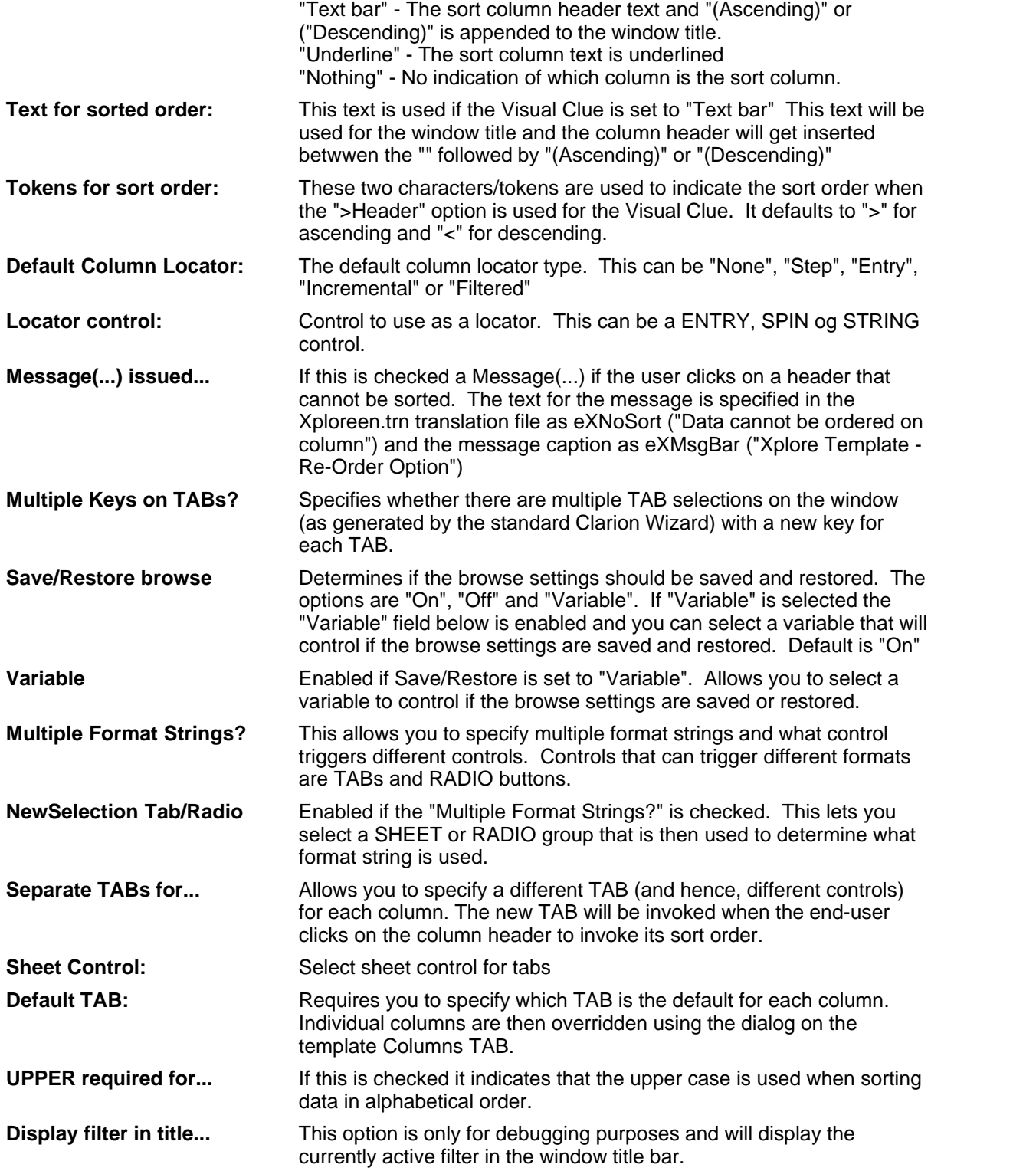

<span id="page-17-0"></span>**3.1.2.2 Browse Columns Templates - Xplore Browse Extension**

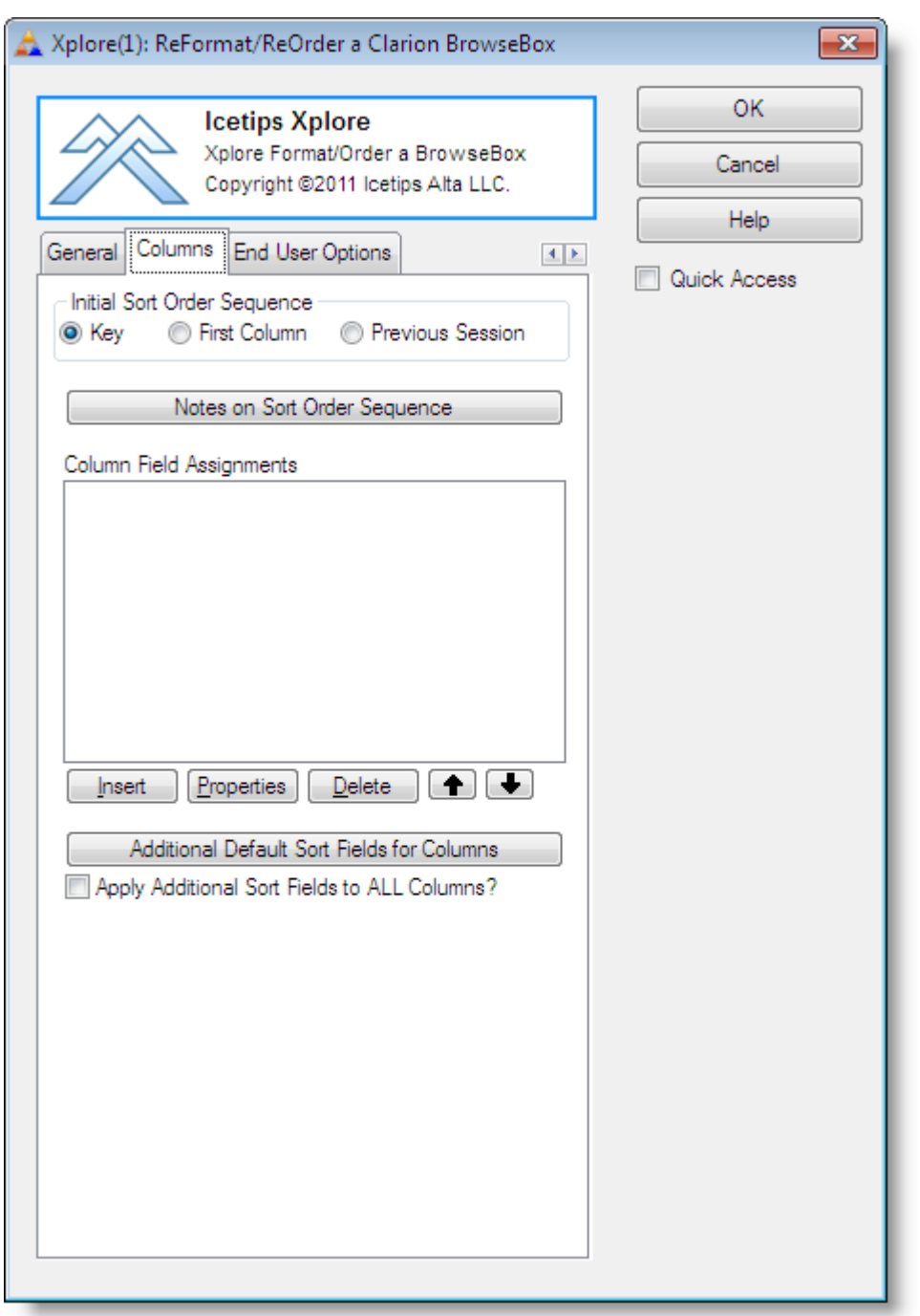

On the Columns tab there are options to set each individual column properties and behaviour.

**Initial Sort Order...** This sets what should be the initial sort order sequence. It can be "Key" indicating that the key in the File Schematic should be used, "First column" indicating that the first column should be the active sort order, or it can be "Previous Session" to restore the last used sorting order. Default setting is "Key"

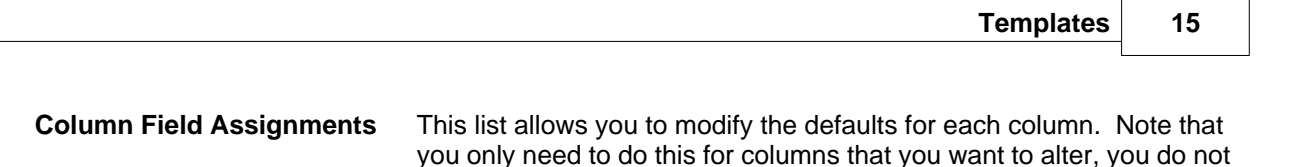

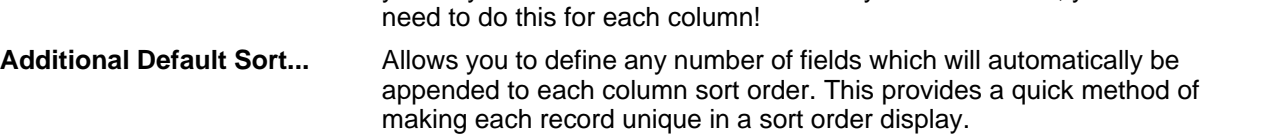

**Apply Additional Sort...** If checked it will apply the fields to all columns. If not checked, then the additional sort order fields will only be applied to columns which do not have any fields specified in the "Sort Field Elements" of the "Column Field Assignments".

<span id="page-18-0"></span>3.1.2.2.1 Column Field Assignments

You only need to use the Column Field Assignment if you have local variable in your listbox. This allows you to specify exactly how that column should behave when the user clicks on the header, what fields to use to sort it and how to interpret this column for reports and graphs.

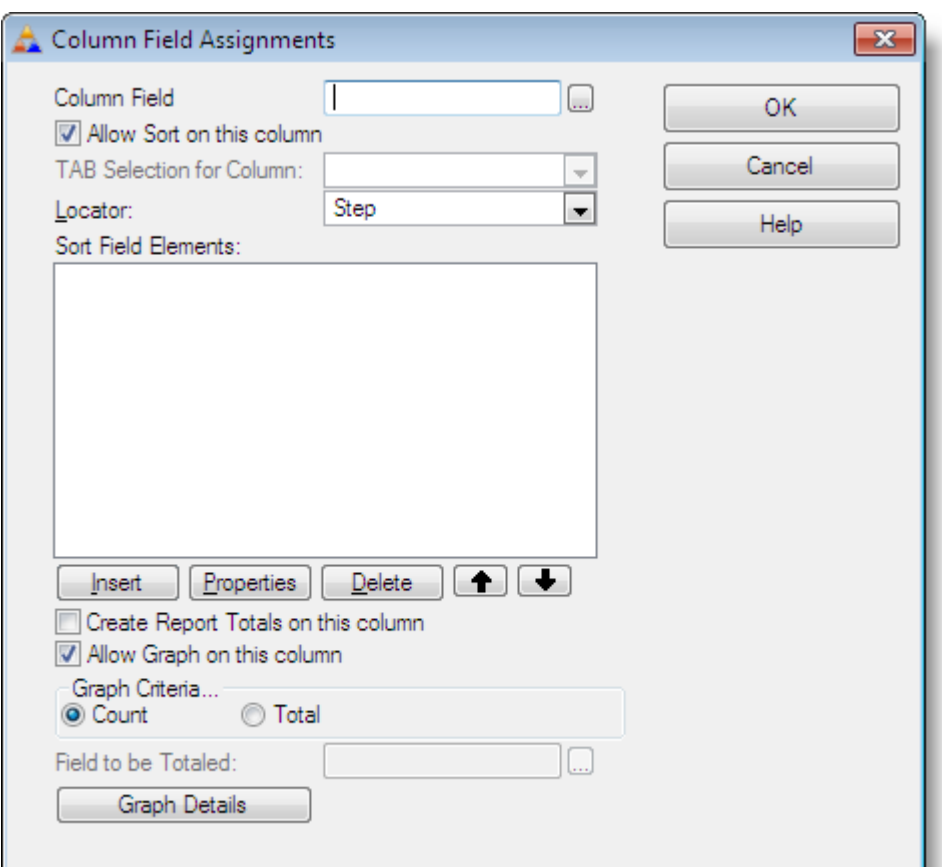

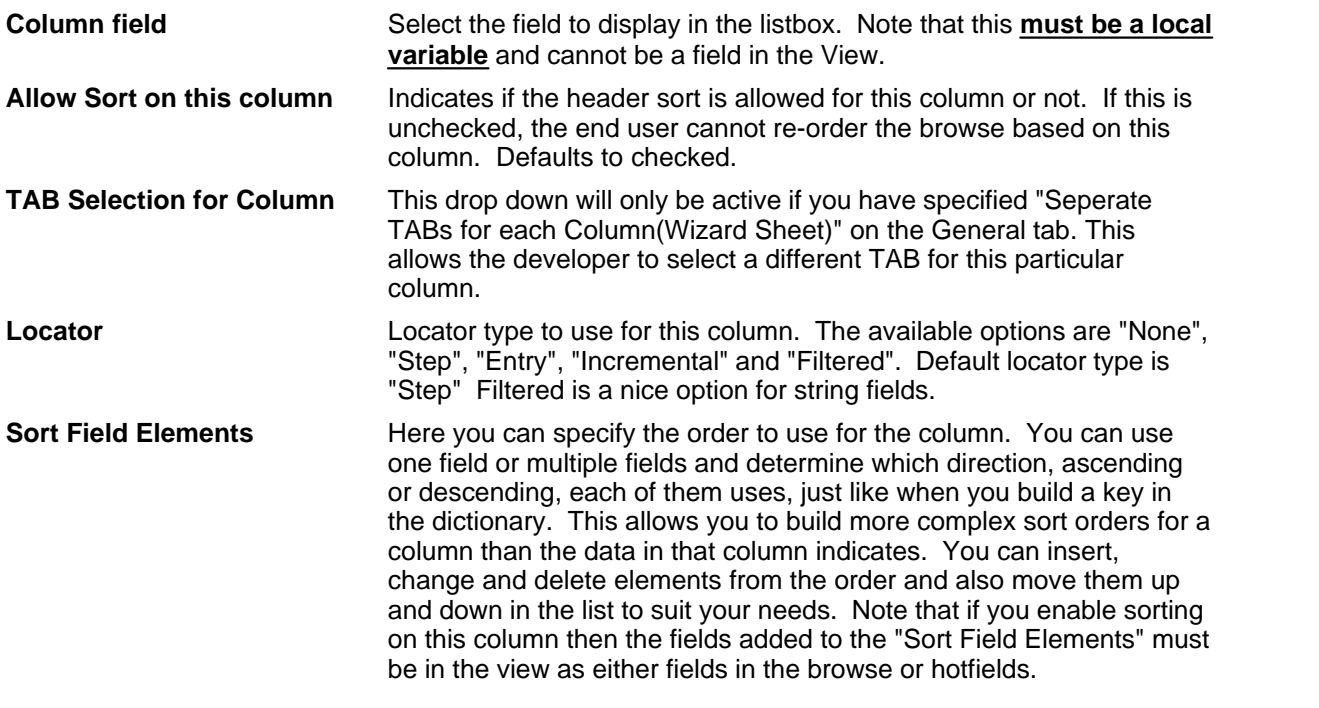

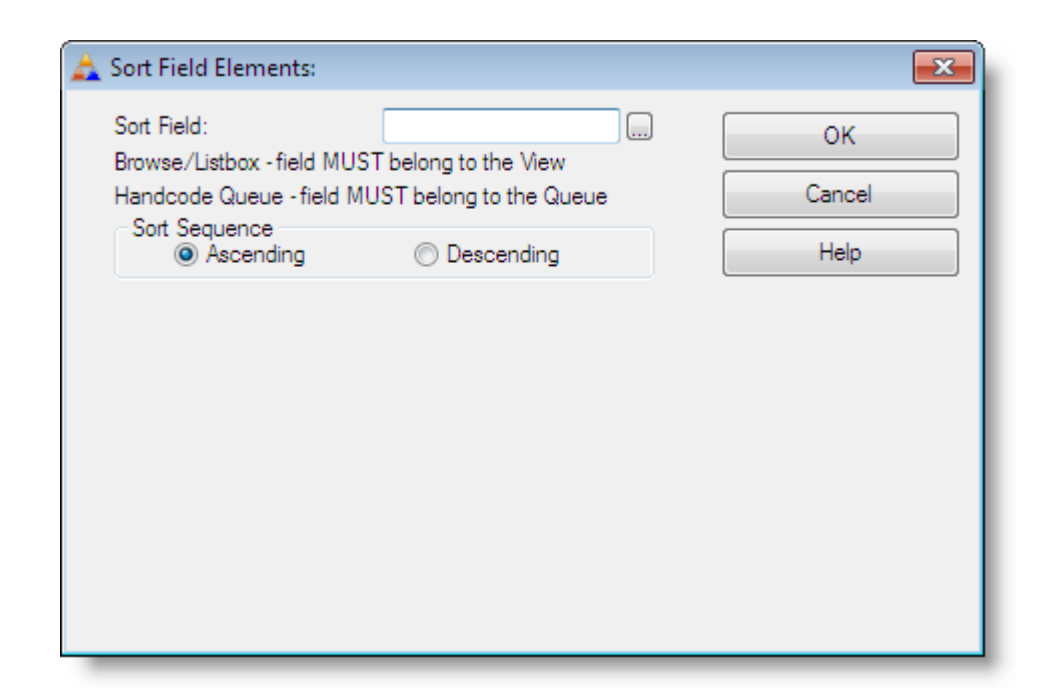

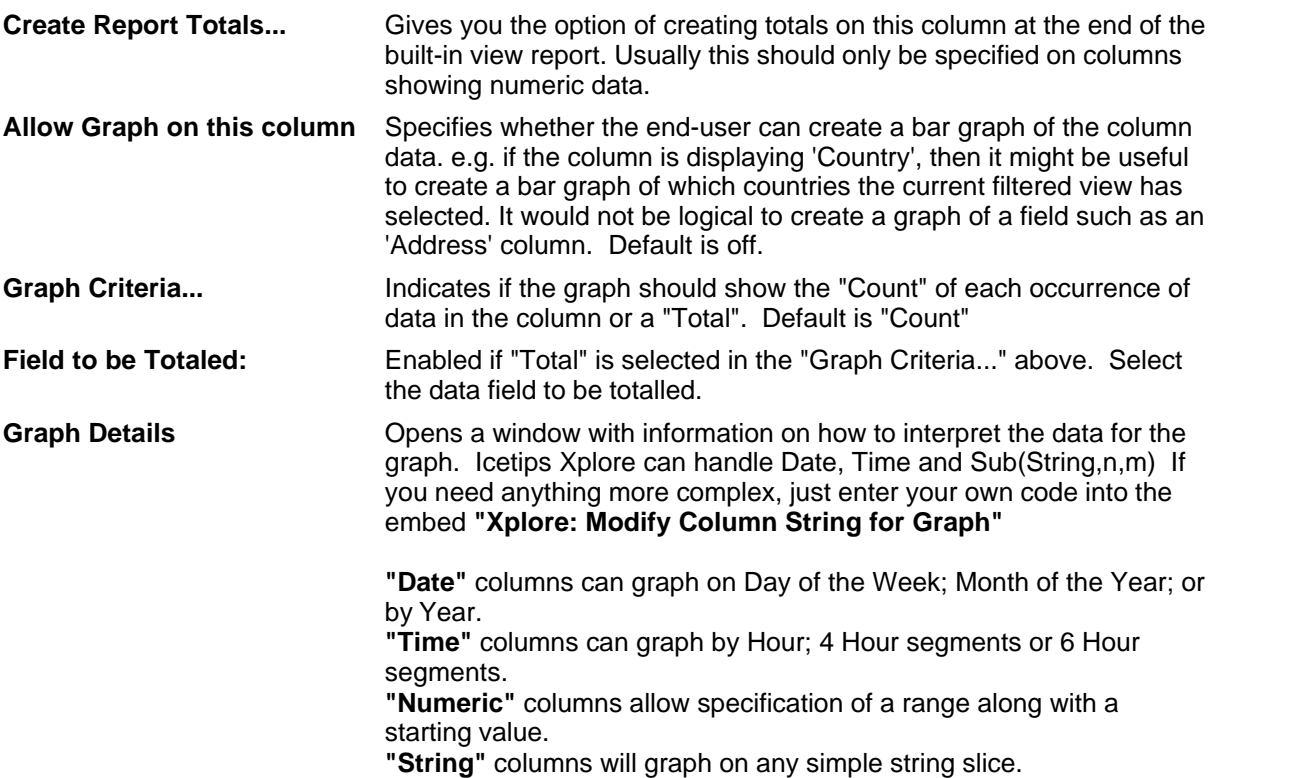

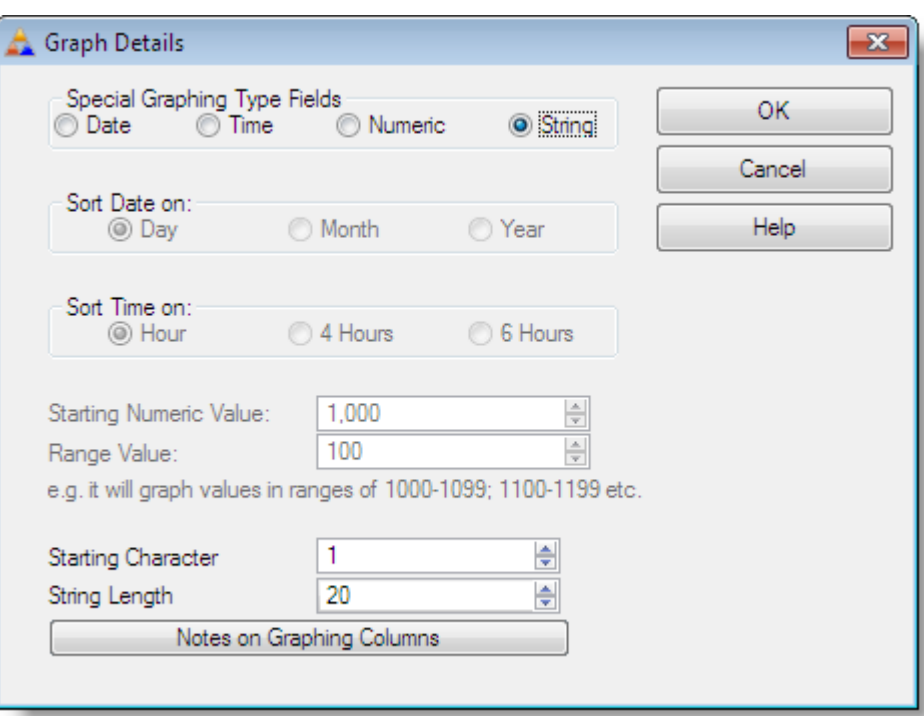

<span id="page-21-0"></span>3.1.2.2.2 Additional Sort Fields

This option allows you to define any number of fields which will automatically be appended to each column sort order. This provides a quick method of making each record unique in a sort order display.

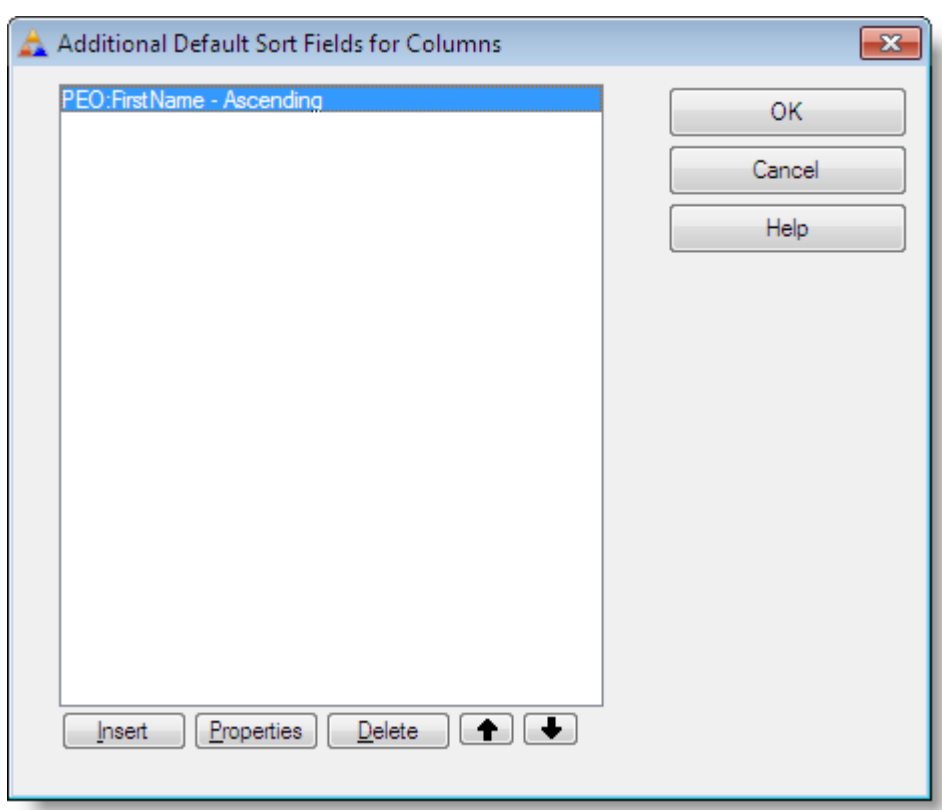

You can add, change and delete columns from this list as well as move them up and down to indicate priority in the search order. Each field can be set to either ascending or descending depending on what order is appropriate, see below.

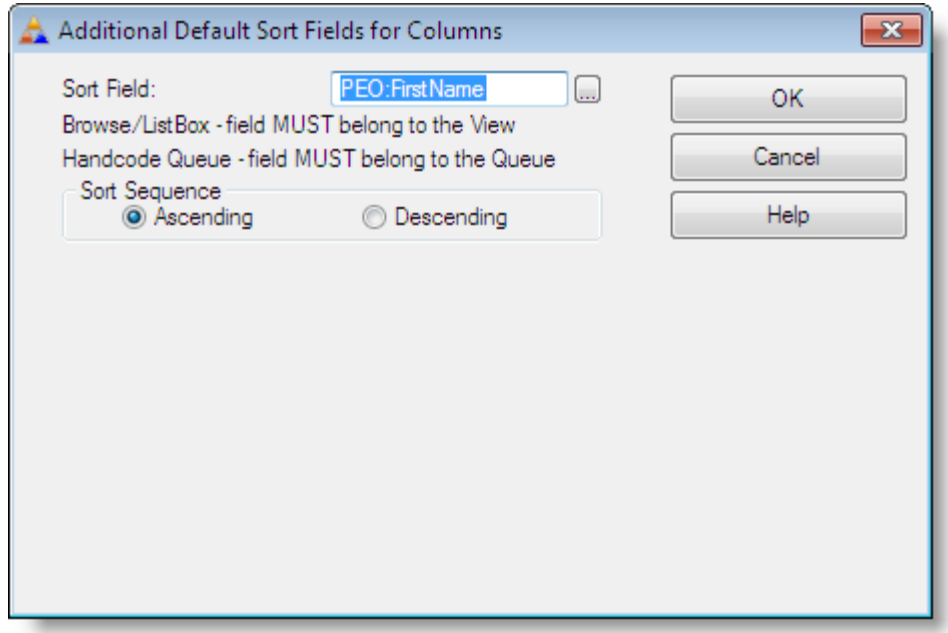

<span id="page-23-0"></span>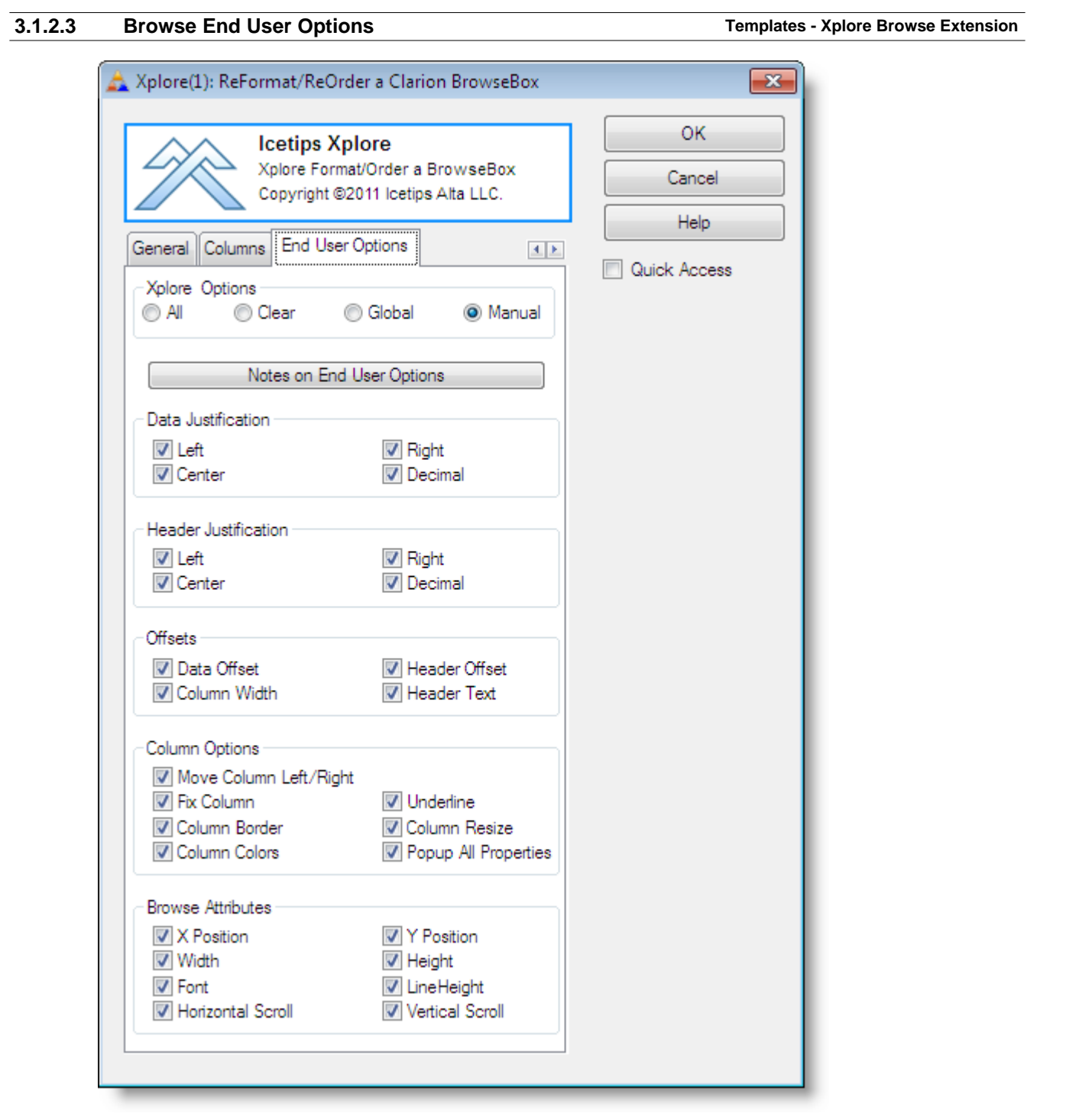

The options on this tab allow you to specify exactly what items and options the end user sees in the [Xplore Menu](#page-32-0) at runtime. Please keep in mind that the end user will always be able to perform the following three actions even if everything here is unchecked:

- 1. Shift columns right and left by dragging the column header
- 2. Reset the browse box back to its default format settings

3. Create output of the brows3e via page/view report or graph

Most of the options here are self explanatory, but there are some options that need a little more detail.

#### **Xplore Options**

This sets the checkboxes on this tab based on the criteria selected here:

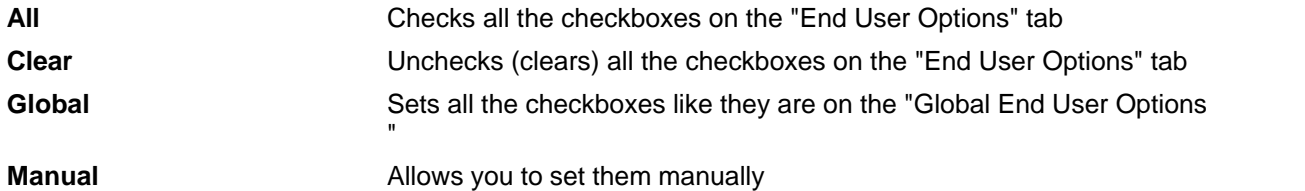

#### **Offsets**

This changes the alignment of the data or header text in relationship to the column left and right borders and the justification settings.

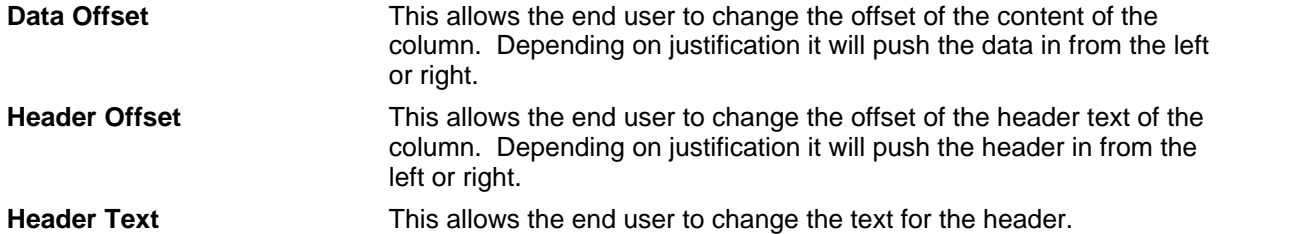

#### **Column Options**

The options here change the way the selected column looks like. The end user just right clicks inside the boundaries of the column to set the properties for that column

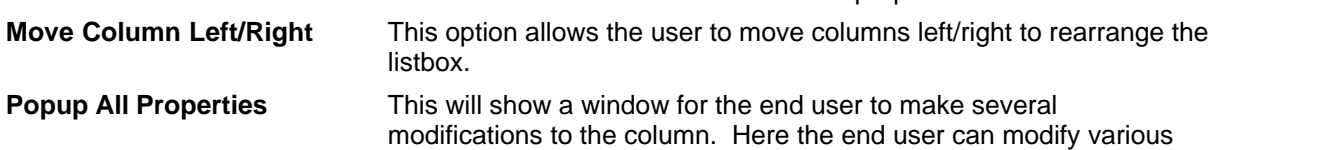

settings all in one go.

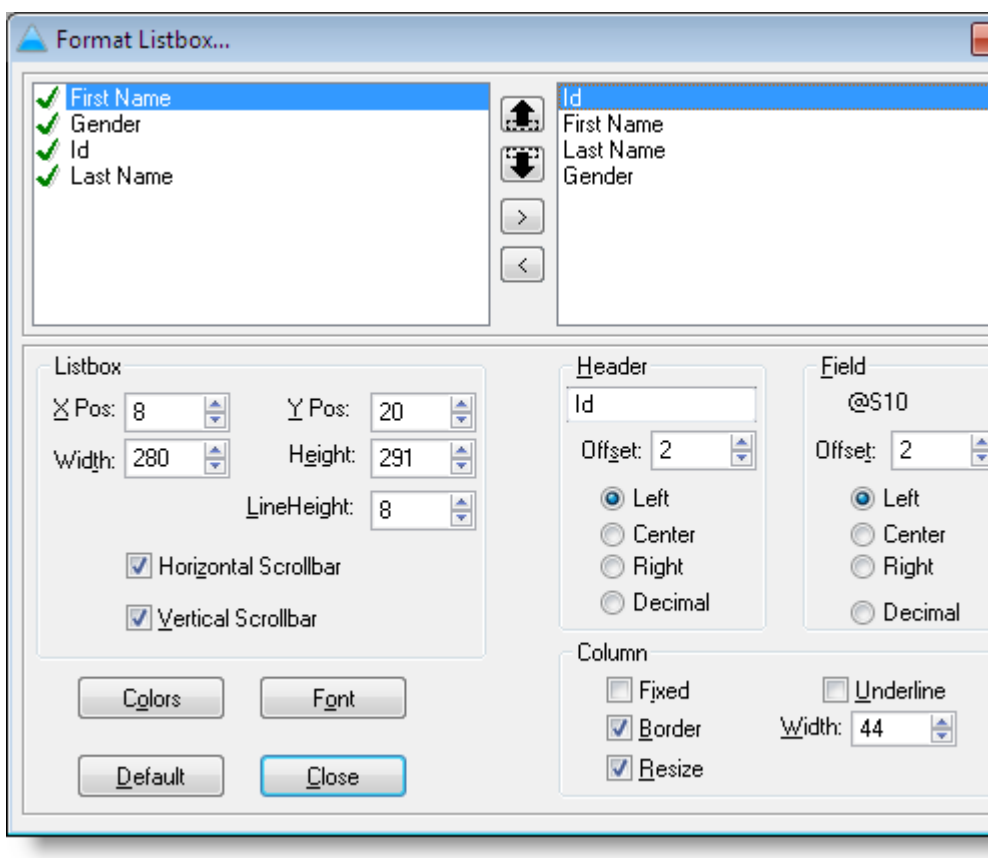

If the end user wants to go back to what the browse looked like, click on the [Default] button will restore the browse to original settings.

#### **Browse Attributes**

These attributes appear under a "Listbox" item in the Xplore menu and apply to the entire list box control. The end user can move the list box around, size it, change the font and line height to make the list box look like he or she wants it to be.

## <span id="page-26-0"></span>**3.1.2.4 Browse Menus Templates - Xplore Browse Extension** Xplore(1): ReFormat/ReOrder a Clarion BrowseBox  $\mathbf{x}$ **OK Icetips Xplore** Xplore Format/Order a BrowseBox Cancel Copyright @2011 lcetips Alta LLC. Help Columns End User Options Menus/Sub-Menus  $4$   $\,$   $\,$   $\,$   $\,$ **Quick Access** Hide Popup Menus Hide Header Popup menu Hide Xplore Popup menu Hide Popup Submenus Hide Filters Sub-Menu Hide Xplore Sub-Menu Hide Output Sub-Menu Hide Graph Menu Item Hide Adjust Width Menu Item Hide Hide Column Menu Item

On the "Menus/Sub-Menus" tab are options to hide certain menu items. Please see the [Xplore Menu](#page-32-0) section for more information about the individual menu options.

<span id="page-27-0"></span>**3.1.2.5 Browse Reports Templates - Xplore Browse Extension**

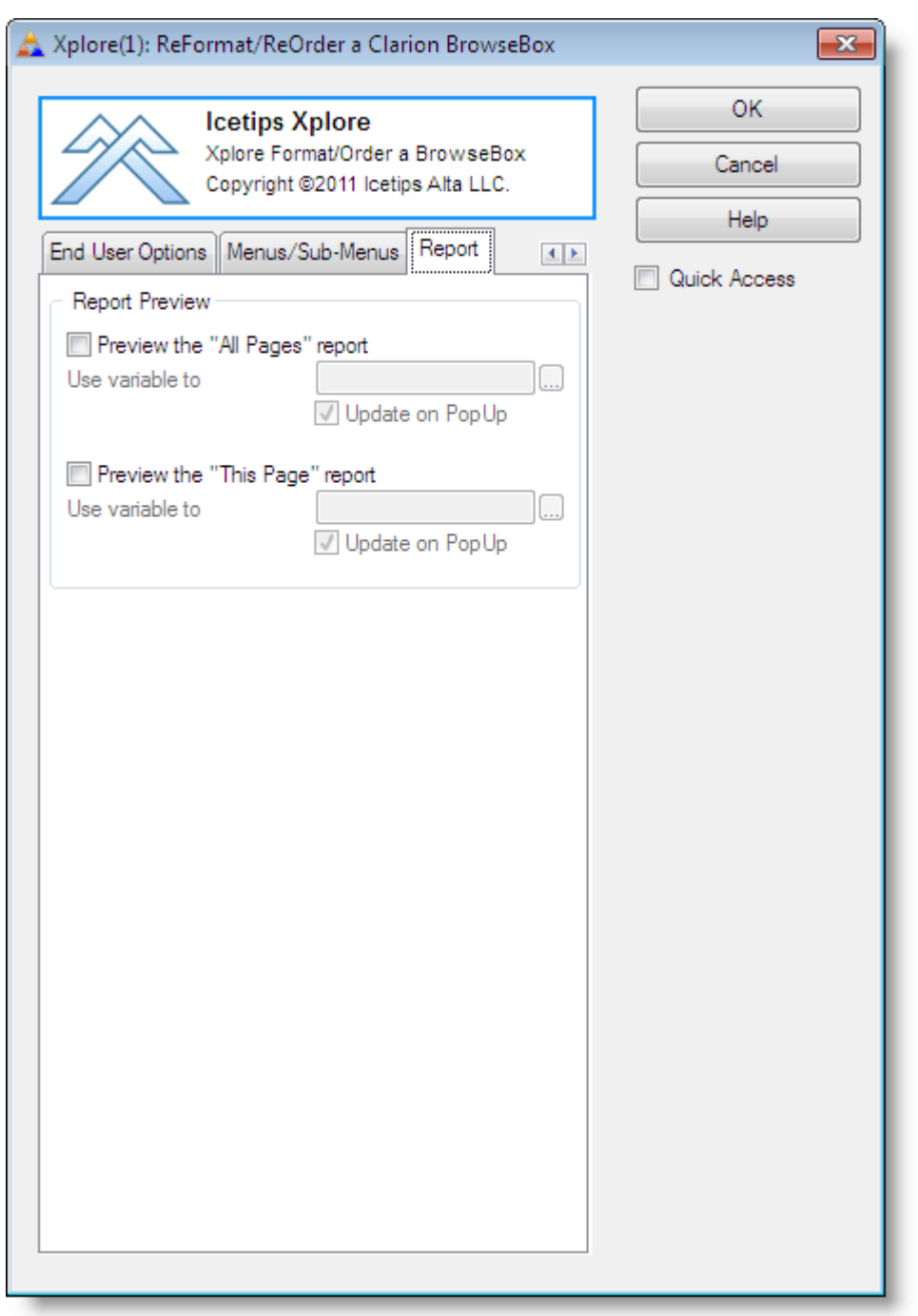

On this tab you specify if you want to preview the reports that are available in Xplore. To be able to set this, you must select a previewer in the [Global extension template](#page-13-0). You can specify if you want to enable a preview on both, either or neither of the reports and if you want to use a variable to control it.

<span id="page-28-0"></span>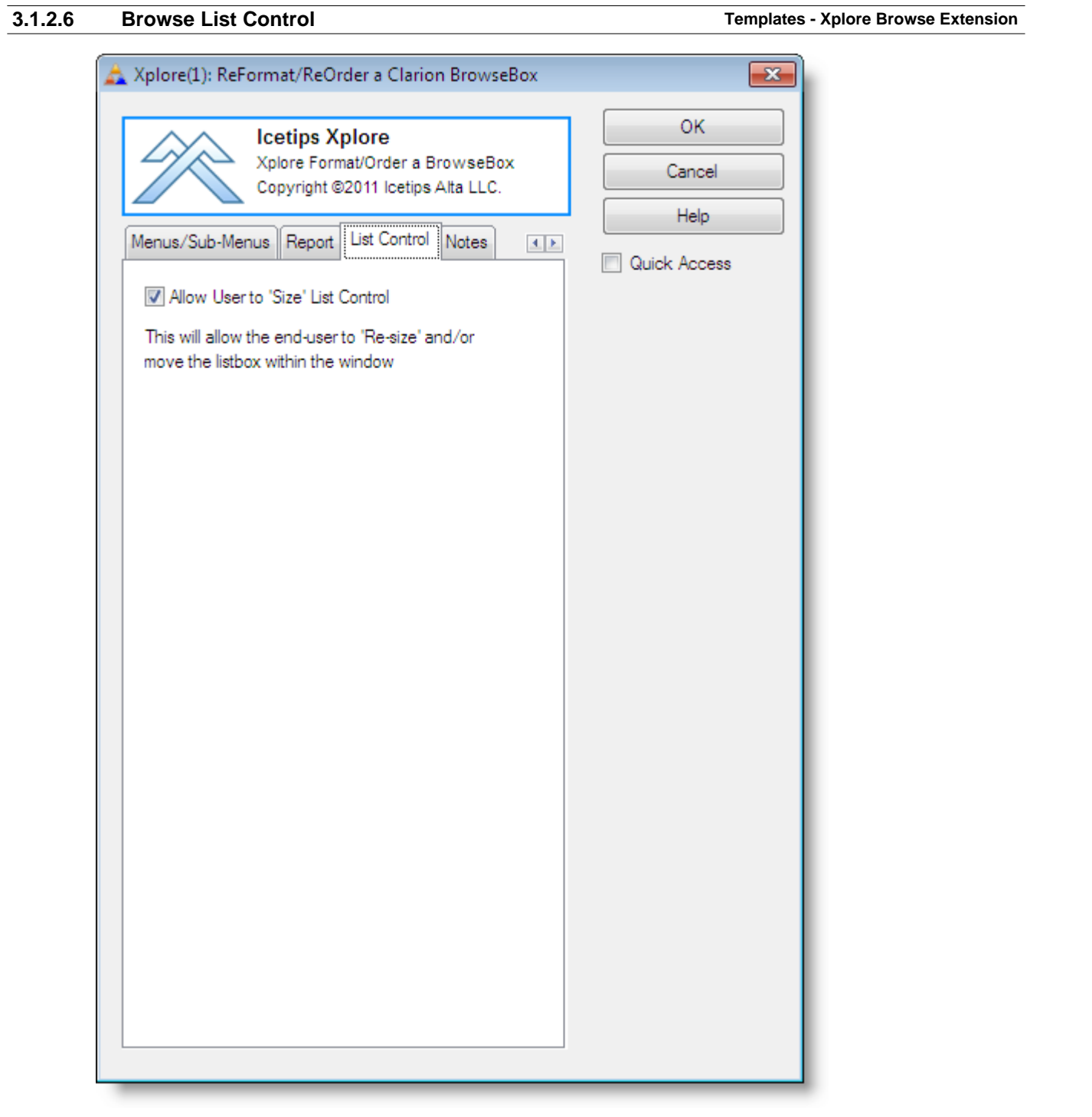

On this tab you can specify if you want to tallow the end user to size or move the list box control.

<span id="page-29-0"></span>**3.1.2.7 Browse Notes Templates - Xplore Browse Extension**

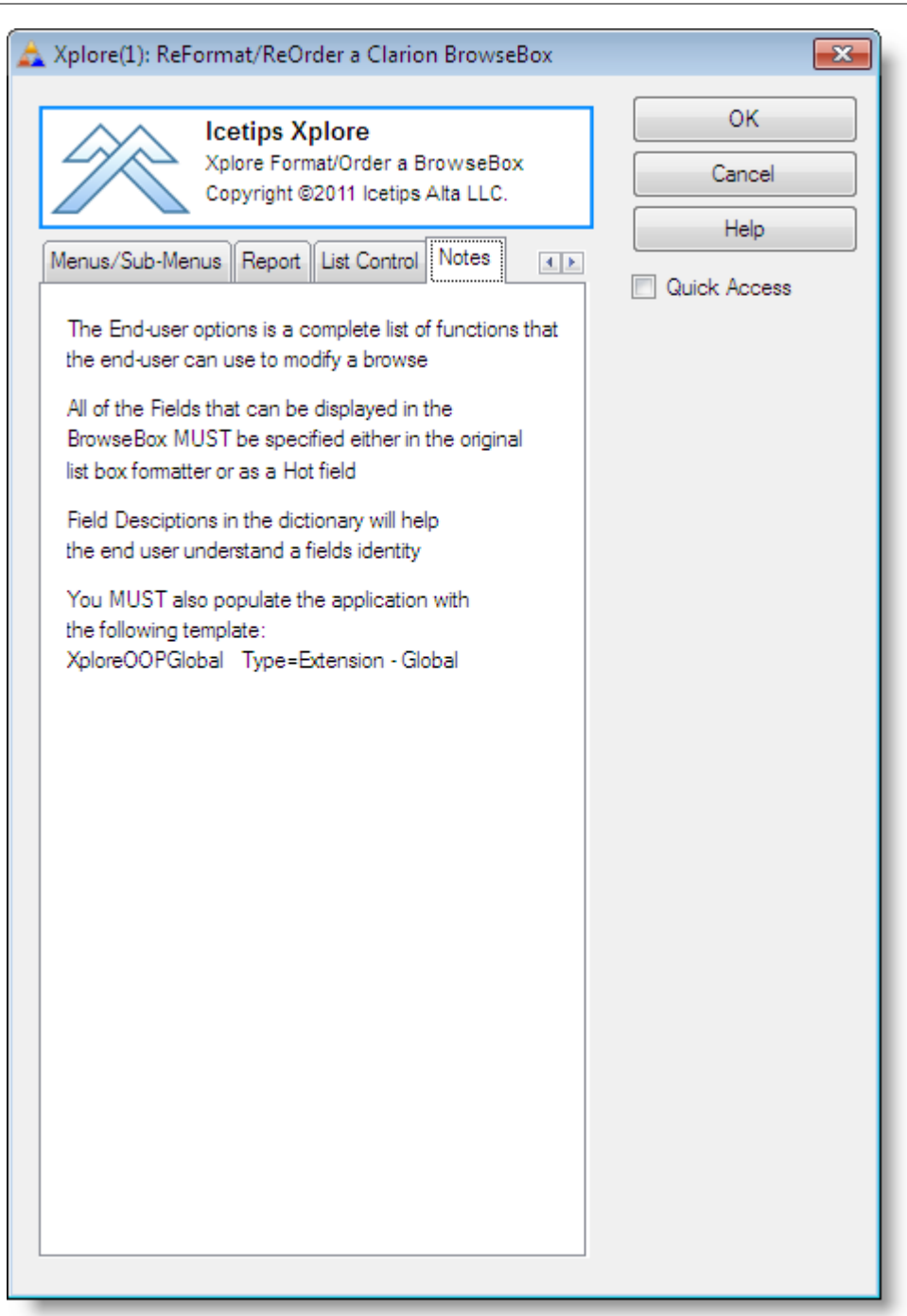

<span id="page-30-0"></span>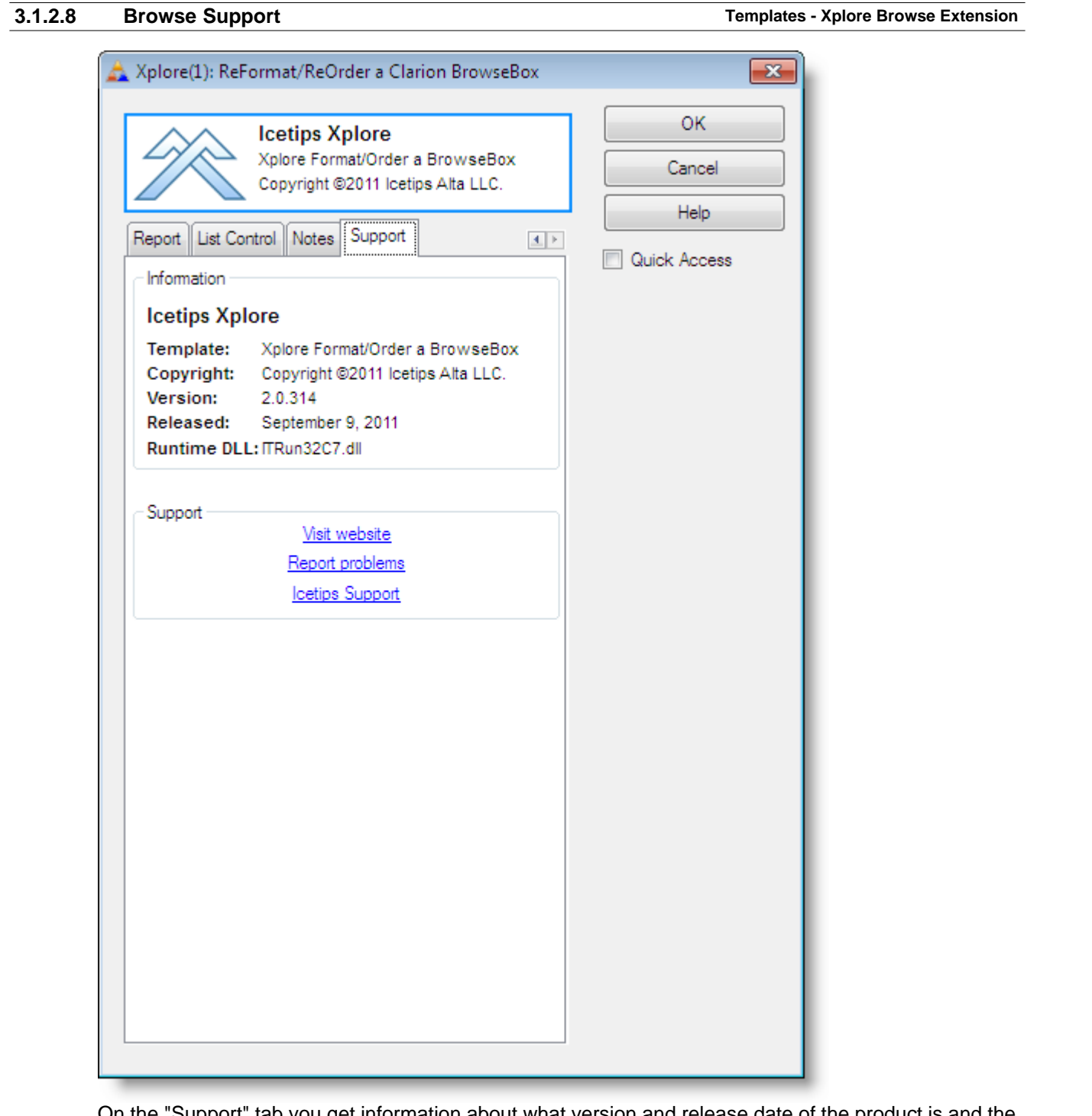

On the "Support" tab you get information about what version and release date of the product is and the name of the template that you are working with. This is important if or when you need to report any issues to us. Other information may be detailed on this tab and the information will differ slightly between your template and the screenshot above.

### <span id="page-31-0"></span>**3.1.3 Xplore Listbox Extension Templates**

Icetips Xplore comes with a template to add Xplore to a listbox that does not use ABC Browse. To make that happen you need to first add "Xplore: Parent for a Hand-coded ListBox" template. Select this template after you add it, and then add "Xplore: ReFormat/ReOrder a hand-coded ListBox" extension. This will give you all the same options for a hand coded listbox as for an ABC browse control!

## <span id="page-32-0"></span>**3.2 Xplore Menu (runtime)**

Icetips Xplore adds several menu items to the standard popup menu that is available in the Clarion browses. Several of those items have sub-menus or call additional dialog windows. Following are screenshots of the various menus and windows with short descriptions of what each item does. In the screenshots, the first 4 items, Insert, Change, Delete and Print, are part of the default menu and are not related to Icetips Xplore.

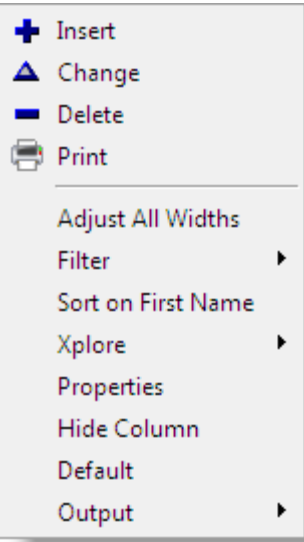

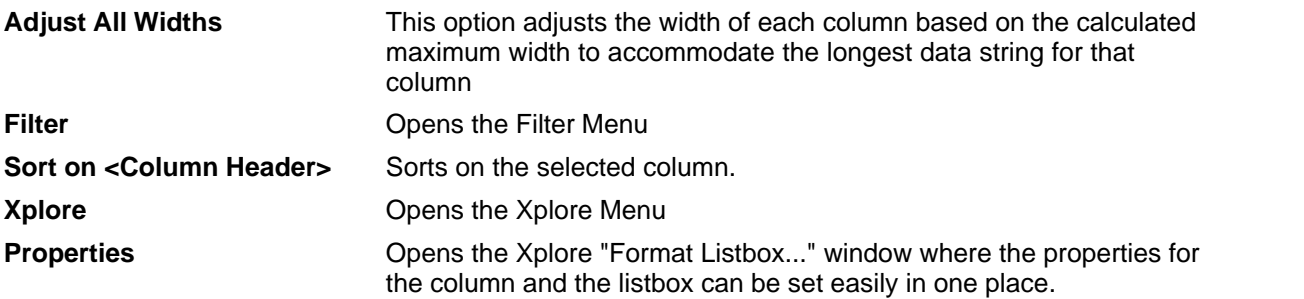

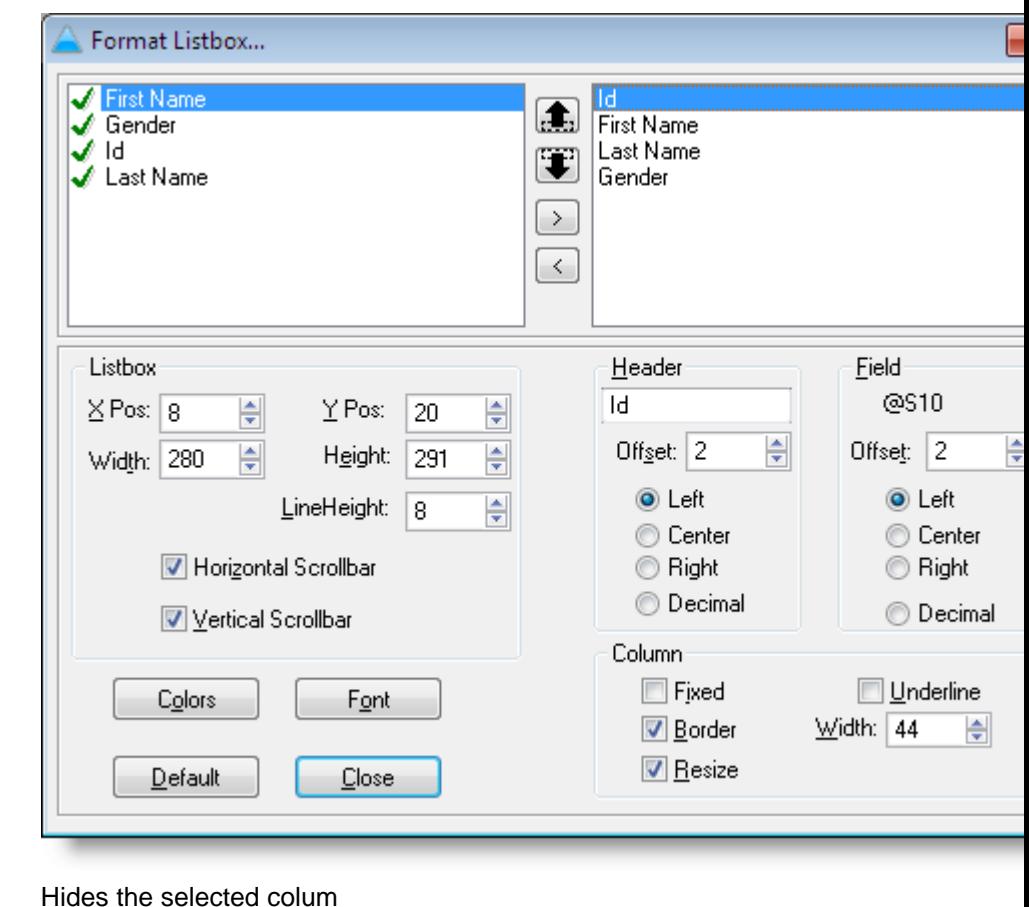

**Hide Column** 

**Default** Resets the column to default settings **Output Opens the Xplore [Output menu](#page-37-0)** 

### <span id="page-33-0"></span>**3.2.1 Filter Menu Xplore Menu (runtime)**

The filter menu allows the end user to immediately filter the browse based on the column (s)he clicked in and the value of the selected row. The filter is in effect until the "Void Filter" is used to remove the filter. Four forms are available: Equal (=), Not Equal (~=), Less than (<) and Greater than (>) In addition "Add = to Filter" works with the < and > to make it include the selected value. In the menu below, using > would include everything with last name > "Bayliss" If the "Add = to Filter" is checked, then it would include evertyhing with last name => "Bayliss"

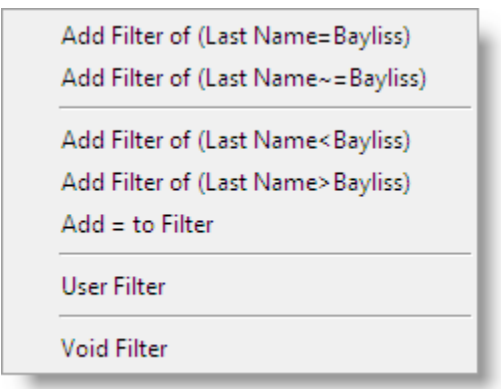

The end user can also use the "User Filter" and is then presented with a window with several options to filter with and a value to type in. This method has one additional option that is not available directly in the menu and that is the "Contains" which will find anything that contains the entered value.

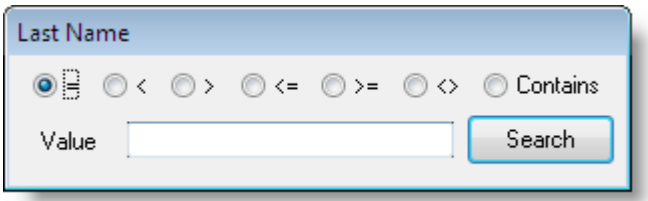

## <span id="page-34-0"></span>**12.2 Xplore Menu Xplore Menu Xplore Menu** (runtime)

The Xplore menu allows the end user to modify the column and the list box control itself. Properties of the column, such as header and data offset, width, header text, data justification, header justfication, resize, border, underline and fixed can be change.

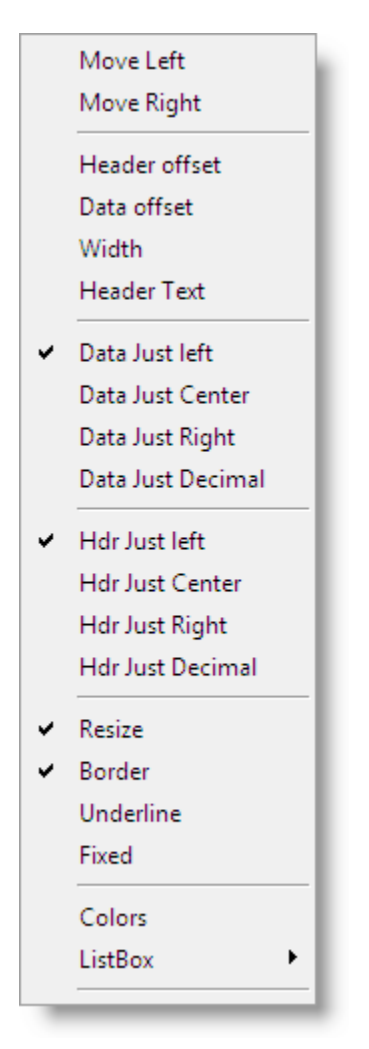

Colors for the column can also be changed.

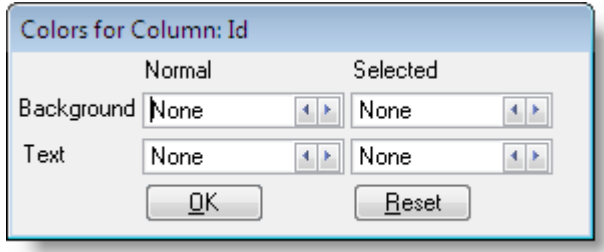

The ListBox menu at the bottom offers several options to modify the listbox control itself. Such as changing its X and Y position as well as width and height. Note that this may cause issues with some window resize code and templates as they may get confused when the control all of a sudden has changed size and may apply the wrong size to it when the window is sized!
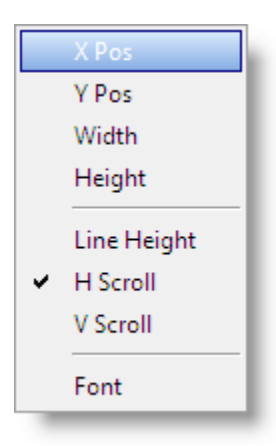

The first 4 option as well as the Line Height option open small dialog windows where the end user can enter the X position, Y position, width, height and line height for the list box control. See screenshots below.

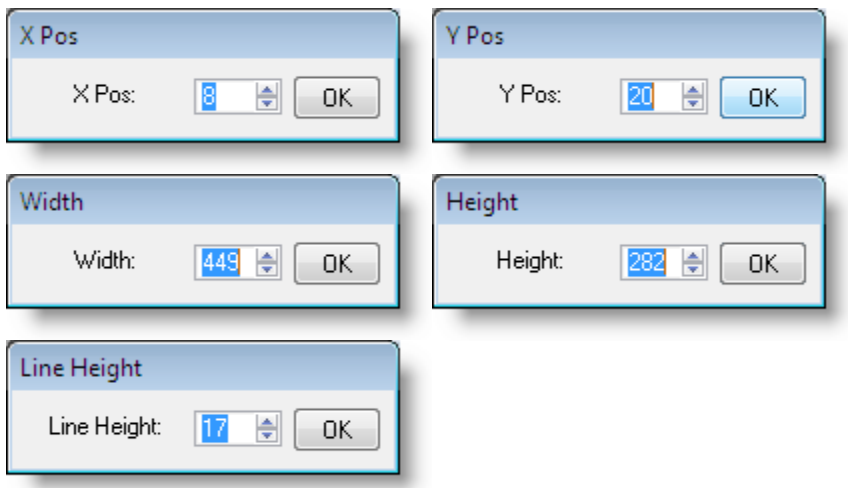

The Font option opens a standard Clarion Font Dialog where the font for the listbox can be changed.

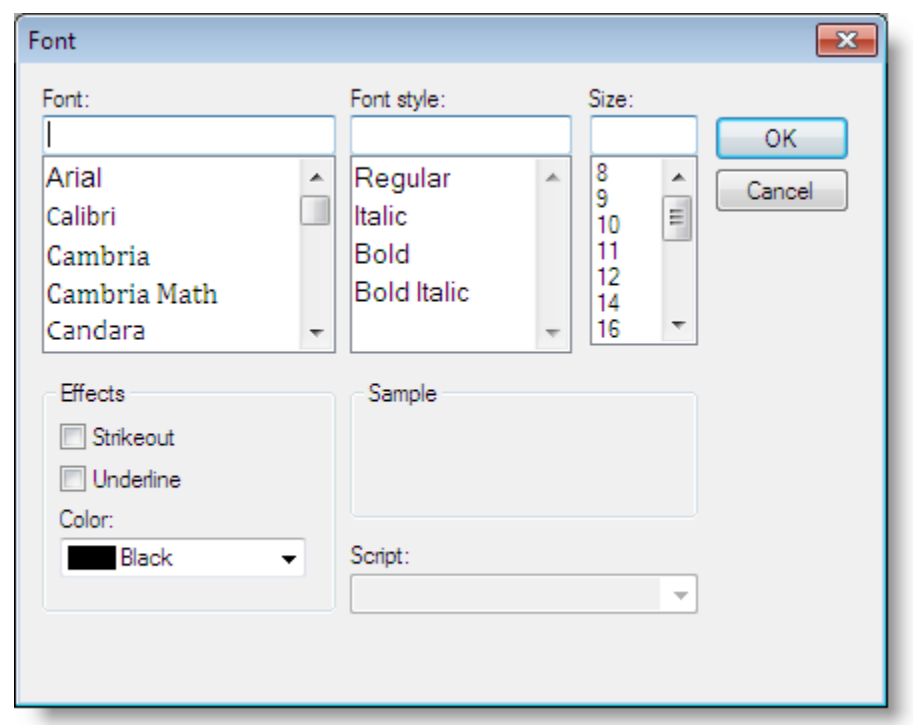

## **3.2.3 Output Menu Xplore Menu (runtime)**

The Output menu gives the end user an option to take the content of the browse and print it, create a graph on it or export it.

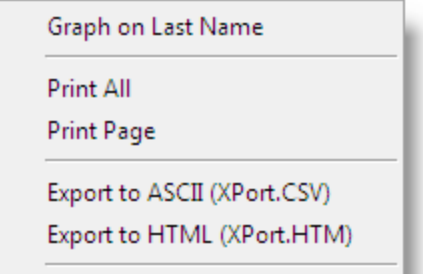

Current options are to create a graph which has an "Output" button which creates the graph as a bitmap image on the clipboard so it can be pasted into documents.

The data can also be sent to a report that is constructed on the fly to try to accommodate the data in the browse using the same formatting information as the browse uses. It can be either "All" or "Page" All will print all the data available in the dataset, i.e. everything that can be browsed with the filters being applied. Page will only print the records visible in the listbox.

**3.2.3.1 Export to CSV Xplore Menu (runtime) - Output Menu**

Export to ASCII takes the entire data set and exports it to a comma separated file. By default the filename is XPort.CSV in the application folder. However it can be changed by changing the value of the AsciiFileName property of the Xplore Class.

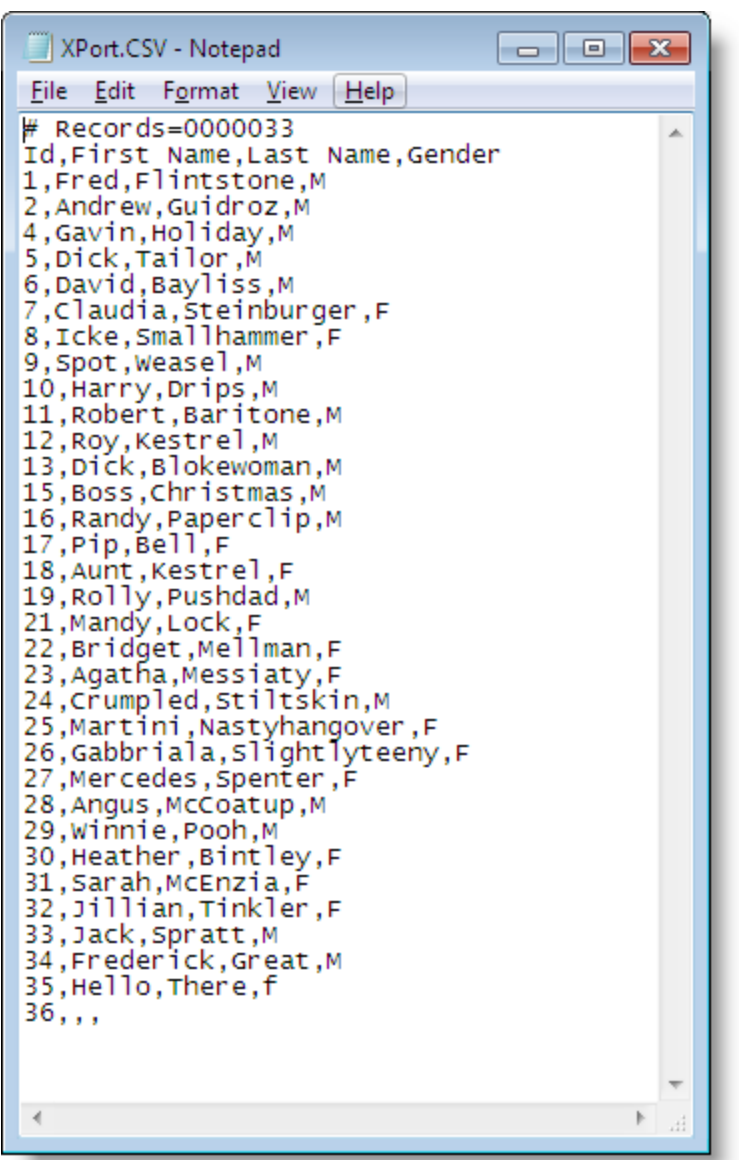

### <span id="page-38-0"></span>**3.2.3.2 Export to HTML Xplore Menu (runtime) - Output Menu**

Export to HTML takes the entire data set and exports it to a HTML file. By default the filename is XPort.HTM in the application folder. However it can be changed by changing the value of the HtmlFileName property of the Xplore Class.

As of the November 2, 2015 build the html file uses a .css style sheet file that has the same name/path as the html file but adds .css to the file. So you have Xport.htm and Xport.htm.css by default. The exported html and style sheet attempt to duplicate the layout of the list-box:

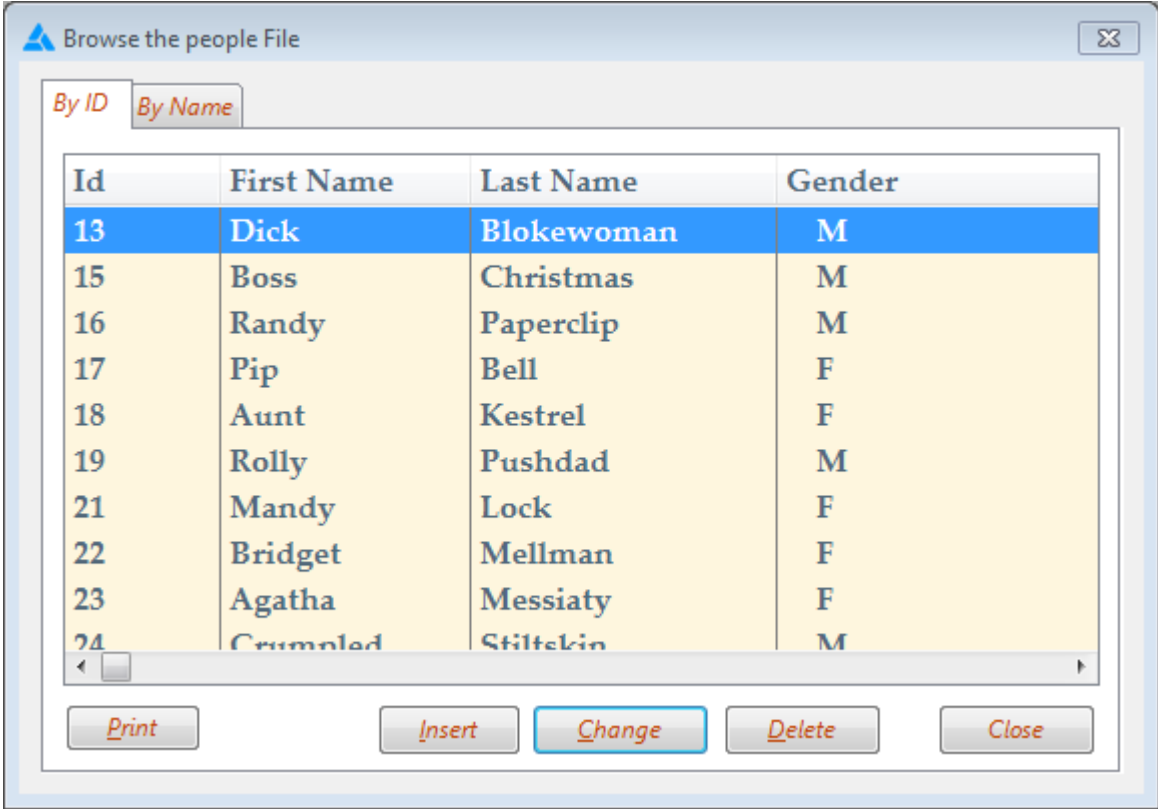

The exported html file looks like this in Internet Explorer 11:

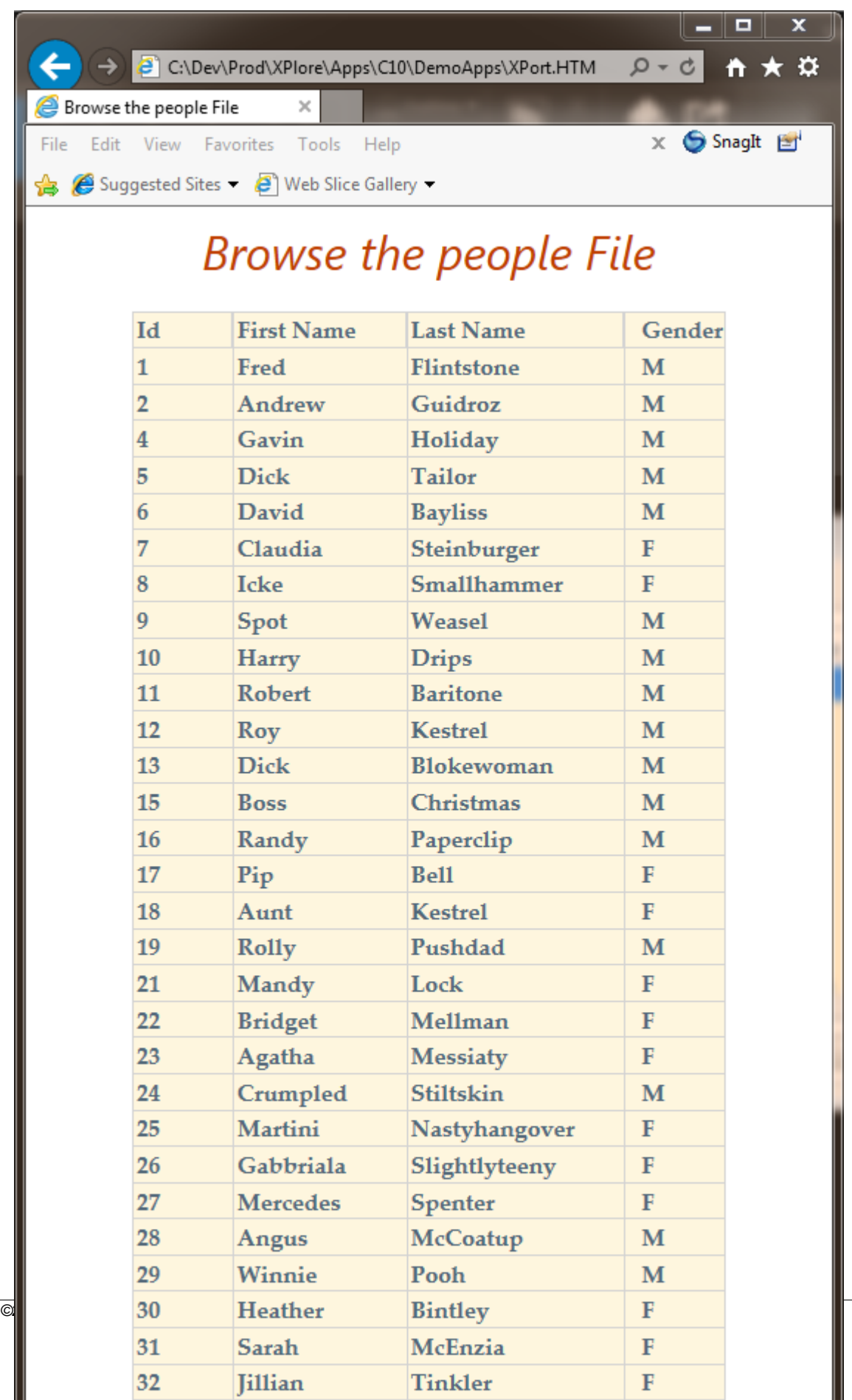

*Copyright ©2002-2018 Icetips Alta LLS*

The window caption is used for a caption. The caption uses the window font, color and style, but uses 24pt size. The table uses the list-box font, size, style and color if they are specified. For any font setting that is not specified on the list-box, the window font setting is used. The list-box format as applied by Xplore is used where applicable.

Prior to the November 2nd, 2015 build, the exported html looked like this:

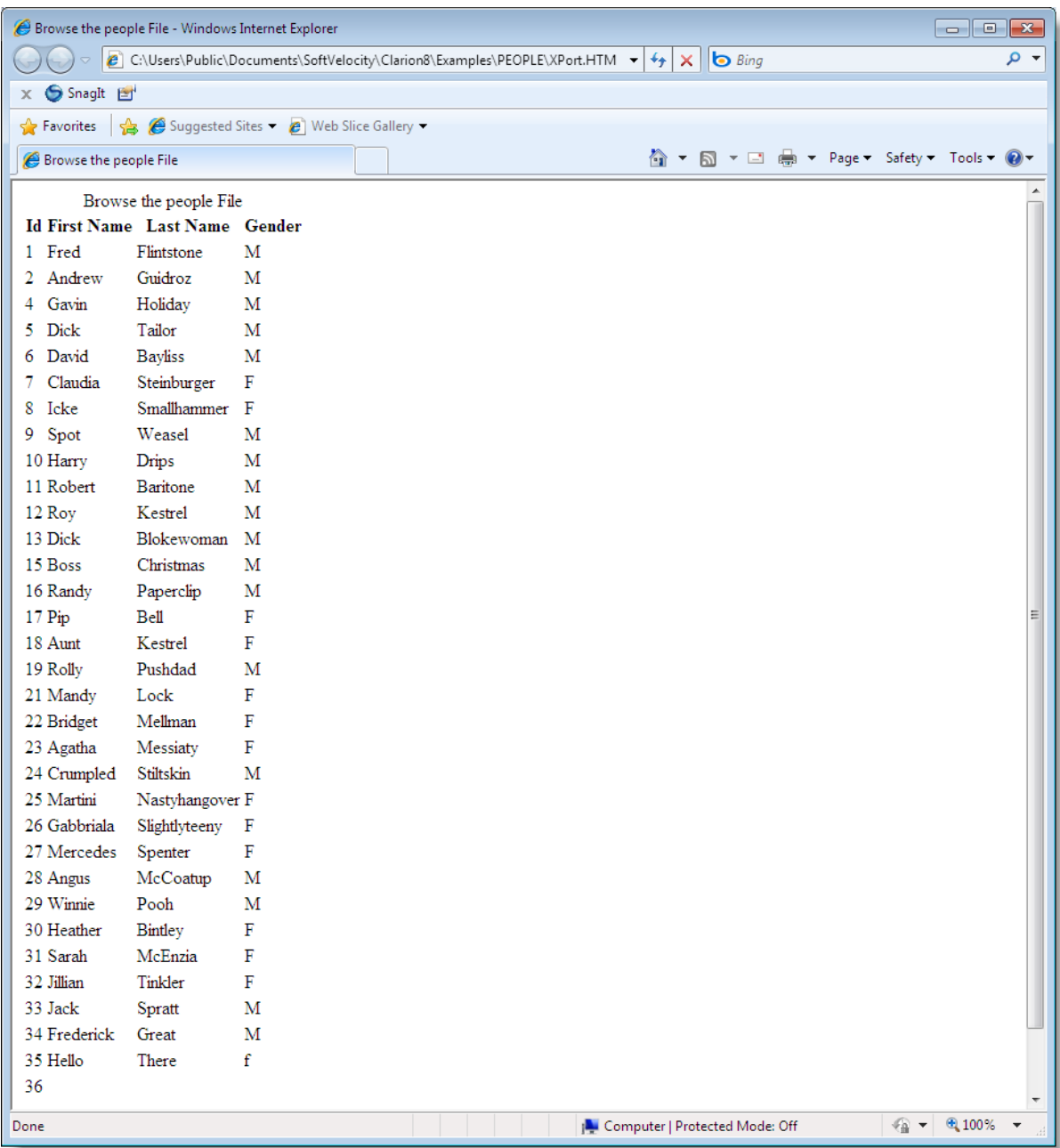

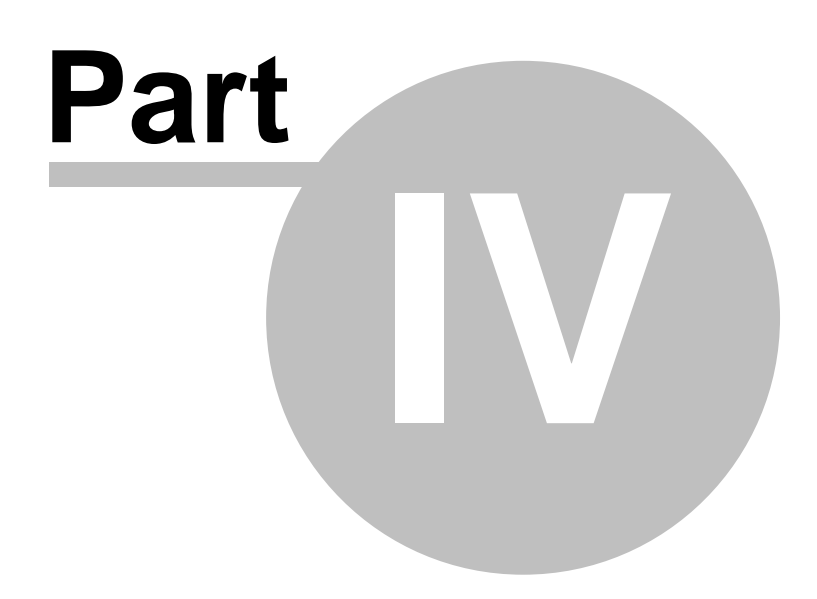

**Chapter 4 - Misc**

# **4 Misc**

# **4.1 Upgrade Issues**

If you are upgrading from previous versions of Icetips Xplore you should not have any issues. If you run into any problems, please [contact us](#page-57-0) and provide us with information about what Xplore version you were upgrading from, what version of Clarion you are using and what build of Icetips Xplore you are currently working with.

Note that Icetips Xplore 2.0 is compatible with Clarion 6.0 and onward. It may not be compatible or usable with Clarion versions older than Clarion 6. It is however, compatible with Clarion 7 to Clarion 10.

Icetips Xplore is ONLY available for the ABC template chain and will not be ported to Legacy.

# **4.2 License Agreement**

# **Icetips "Xplore" End-User License Agreement**

### **Important - read carefully!**

By installing this software you have agreed to be bound by the following End-User Licence Agreement.

ICETIPS ALTA LLC ("ICETIPS") IS WILLING TO LICENSE THE SOFTWARE ONLY UPON THE CONDITION THAT YOU ACCEPT ALL OF THE TERMS CONTAINED IN THIS SOFTWARE LICENSE AGREEMENT. PLEASE READ THE TERMS CAREFULLY. BY CLICKING ON "YES, ACCEPT" OR BY INSTALLING THE SOFTWARE, YOU WILL INDICATE YOUR AGREEMENT WITH THEM. IF YOU ARE ENTERING INTO THIS AGREEMENT ON BEHALF OF A COMPANY OR OTHER LEGAL ENTITY, YOUR ACCEPTANCE REPRESENTS THAT YOU HAVE THE AUTHORITY TO BIND SUCH ENTITY TO THESE TERMS, IN WHICH CASE "YOU" OR "YOUR" SHALL REFER TO YOUR ENTITY. IF YOU DO NOT AGREE WITH THESE TERMS, OR IF YOU DO NOT HAVE THE AUTHORITY TO BIND YOUR ENTITY, THEN ICETIPS IS UNWILLING TO LICENSE THE SOFTWARE, AND YOU SHOULD SELECT THE "NO, DECLINE" BUTTON AND THE DOWNLOAD OR INSTALL WILL NOT CONTINUE.

### SOFTWARE LICENSE AGREEMENT

**1. Parties.** The parties to this Agreement are you, the licensee ("You") and Icetips. If You are not acting on behalf of Yourself as an individual, then "You" means Your company or organization.

**2. The Software.** The Software licensed under this Agreement consists of computer programs only in compiled, object code form, data compilation(s), and documentation referred to as Icetips subscription product (the "Software").

**3. Subscription Term For Registered User Version.** The term of the license granted herein for the registered version of the Software shall be on a subscription basis with an initial term of one (1) year, and optional recurring renewal terms of one (1) year each, unless prior to renewal this license is terminated by written notice by You for convenience or terminated by either party for material breach. Renewal procedures are described in the accompanying documentation, and unless such procedures are strictly satisfied, including the payment of any required license fee, Your updates to the Software is not authorized, but use of Your existing Software is authorized. No updates or upgrades to the Software can be authorized unless the license fee is paid.

**4. Registered Version License Grant for Single Copies (Non-Network Use).** If You are a registered user of the Software, You are granted non-exclusive rights to install and use the Software by a single person who uses the Software only on one or more computers or workstations. You may copy the

Software for archival purposes, provided that any copy must contain the original Software's proprietary notices in unaltered form.

**5. Registered Version License Grant For Network Use.** If You are a registered user of the Software, You are granted non-exclusive rights to install and use the Software and/or transmit the Software over an internal computer network, provided You acquire and dedicate a licensed copy of the Software for each user who may access the Software concurrently with any other user. You may copy the Software for archival purposes, provided that any copy must contain the original Software's proprietary notices in unaltered form.

**6. Restrictions.** You may not: (i) permit others to use the Software, except as expressly provided above for authorized network use; (ii) modify or translate the Software; (iii) reverse engineer, decompile, or disassemble the Software, except to the extent this restriction is expressly prohibited by applicable law; (iv) create derivative works based on the Software; (v) merge the Software with another product; (vi) copy the Software, except as expressly provided above; or (vii) remove or obscure any proprietary rights notices or labels on the Software.

**7. Purchase of Additional Licenses.** Registered users of the Software may purchase license rights for additional authorized use of the Software in accordance with Icetips's then-current volume pricing schedule. Such additional licenses shall be governed by the terms and conditions hereof. You agree that, absent Icetips's express written acceptance thereof, the terms and conditions contained in any purchase order or other document issued by You to Icetips for the purchase of additional licenses, shall not be binding on Icetips to the extent that such terms and conditions are additional to or inconsistent with those contained in this Agreement.

**8. Transfers.** You may make a one-time permanent transfer of all of your license rights to the Software to another party, provided that all of the following conditions are satisfied: (a) you notify us in writing of your intent to transfer your license rights and identify the party receiving the Software with complete contact information; (b) the transfer must include all of the Software, including all its component parts, original media, printed materials and this License Agreement; (c) you do not retain any copies of any version of the Software, full or partial, including copies stored on a computer or other storage device; and (d) the party receiving the Software reads and agrees to accept the terms and conditions of this License Agreement. Notwithstanding the foregoing, we reserve the right to require the transfer of possession of all physical copies of the Software to us for purposes of re-issue of replacement copies to the party receiving the Software.

**9. Ownership.** Icetips and its suppliers own the Software, all physical copies thereof, and all intellectual property rights embodied therein, including copyrights and valuable trade secrets embodied in the Software's design and coding methodology. The Software is protected by United States copyright laws and international treaty provisions. This Agreement provides You only a limited use license, and no ownership of any intellectual property. We reserve the right to require you to transfer possession of all physical copies of the Software to us for purposes of re-issue of replacement copies.

**10. Warranty Disclaimer; Limitation of Liability.** ICETIPS PROVIDES THE SOFTWARE "AS-IS" AND PROVIDED WITH ALL FAULTS. NEITHER ICETIPS NOR ANY OF ITS SUPPLIERS OR RESELLERS MAKES ANY WARRANTY OF ANY KIND, EXPRESS OR IMPLIED. ICETIPS AND ITS SUPPLIERS SPECIFICALLY DISCLAIM THE IMPLIED WARRANTIES OF TITLE, NON-INFRINGEMENT, MERCHANTABILITY, FITNESS FOR A PARTICULAR PURPOSE, SYSTEM INTEGRATION, AND DATA ACCURACY. THERE IS NO WARRANTY OR GUARANTEE THAT THE OPERATION OF THE SOFTWARE WILL BE UNINTERRUPTED, ERROR-FREE, OR VIRUS-FREE, OR THAT THE SOFTWARE WILL MEET ANY PARTICULAR CRITERIA OF PERFORMANCE, QUALITY, ACCURACY, PURPOSE, OR NEED. YOU ASSUME THE ENTIRE RISK OF SELECTION, INSTALLATION, AND USE OF THE SOFTWARE. THIS DISCLAIMER OF WARRANTY CONSTITUTES AN ESSENTIAL PART OF THIS AGREEMENT. NO USE OF THE SOFTWARE IS AUTHORIZED HEREUNDER EXCEPT UNDER THIS DISCLAIMER.

**11. Local Law.** If implied warranties may not be disclaimed under applicable law, then ANY IMPLIED WARRANTIES ARE LIMITED IN DURATION TO THE PERIOD REQUIRED BY APPLICABLE LAW. Some jurisdictions do not allow limitations on how long an implied warranty may last, so the above limitations may not apply to You. This warranty gives you specific rights, and You may have other rights which vary from jurisdiction to jurisdiction.

**12. Limitation of Liability.** INDEPENDENT OF THE FORGOING PROVISIONS, IN NO EVENT AND UNDER NO LEGAL THEORY, INCLUDING WITHOUT LIMITATION, TORT, CONTRACT, OR STRICT PRODUCTS LIABILITY, SHALL ICETIPS OR ANY OF ITS SUPPLIERS BE LIABLE TO YOU OR ANY OTHER PERSON FOR ANY INDIRECT, SPECIAL, INCIDENTAL, OR CONSEQUENTIAL DAMAGES OF ANY KIND, INCLUDING WITHOUT LIMITATION, DAMAGES FOR LOSS OF GOODWILL, WORK STOPPAGE, COMPUTER MALFUNCTION, OR ANY OTHER KIND OF COMMERCIAL DAMAGE, EVEN IF ICETIPS HAS BEEN ADVISED OF THE POSSIBILITY OF SUCH DAMAGES. THIS LIMITATION SHALL NOT APPLY TO LIABILITY FOR DEATH OR PERSONAL INJURY TO THE EXTENT PROHIBITED BY APPLICABLE LAW. IN NO EVENT SHALL ICETIPS'S LIABILITY FOR DAMAGES FOR ANY CAUSE WHATSOEVER, AND REGARDLESS OF THE FORM OF ACTION, EXCEED IN THE AGGREGATE THE AMOUNT OF THE PURCHASE PRICE PAID FOR THE SOFTWARE LICENSE.

**13. Export Controls.** You agree to comply with all export laws and restrictions and regulations of the United States or foreign agencies or authorities, and not to export or re-export the Software or any direct product thereof in violation of any such restrictions, laws or regulations, or without all necessary approvals. As applicable, each party shall obtain and bear all expenses relating to any necessary licenses and/or exemptions with respect to its own export of the Software from the U.S. Neither the Software nor the underlying information or technology may be electronically transmitted or otherwise exported or re-exported (i) into Cuba, Iran, Iraq, Libya, North Korea, Sudan, Syria or any other country subject to U.S. trade sanctions covering the Software, to individuals or entities controlled by such countries, or to nationals or residents of such countries other than nationals who are lawfully admitted permanent residents of countries not subject to such sanctions; or (ii) to anyone on the U.S. Treasury Department's list of Specially Designated Nationals and Blocked Persons or the U.S. Commerce Department's Table of Denial Orders. By downloading or using the Software, Licensee agrees to the foregoing and represents and warrants that it complies with these conditions.

**14. U.S. Government End-Users.** The Software is a "commercial item," as that term is defined in 48 C.F.R. 2.101 (Oct. 1995), consisting of "commercial computer software" and "commercial computer software documentation," as such terms are used in 48 C.F.R. 12.212 (Sept. 1995). Consistent with 48 C.F.R. 12.212 and 48 C.F.R. 227.7202-1 through 227.7202-4 (June 1995), all U.S. Government End Users acquire the Software with only those rights as are granted to all other end users pursuant to the terms and conditions herein. Unpublished rights are reserved under the copyright laws of the United States.

**15. Licensee Outside The U.S.** If You are located outside the U.S., then the following provisions shall apply: (i) Les parties aux presentes confirment leur volonte que cette convention de meme que tous les documents y compris tout avis qui siy rattache, soient rediges en langue anglaise (translation: "The parties confirm that this Agreement and all related documentation is and will be in the English language."); and (ii) You are responsible for complying with any local laws in your jurisdiction which might impact your right to import, export or use the Software, and You represent that You have complied with any regulations or registration procedures required by applicable law to make this license enforceable.

**16. Severability.** If any provision of this Agreement is declared invalid or unenforceable, such provision shall be deemed modified to the extent necessary and possible to render it valid and enforceable. In any event, the unenforceability or invalidity of any provision shall not affect any other provision of this Agreement, and this Agreement shall continue in full force and effect, and be construed and enforced, as if such provision had not been included, or had been modified as above provided, as the case may be.

**17. Arbitration.** Except for actions to protect intellectual property rights and to enforce an arbitrator 's decision hereunder, all disputes, controversies, or claims arising out of or relating to this Agreement or a breach thereof shall be submitted to and finally resolved by arbitration under the rules of the American Arbitration Association ("AAA") then in effect. There shall be one arbitrator, and such arbitrator shall be chosen by mutual agreement of the parties in accordance with AAA rules. The arbitration shall take place in Port Angeles, Washington, USA, and may be conducted by telephone or online. The arbitrator shall apply the laws of the State of Washington, USA to all issues in dispute. The controversy or claim shall be arbitrated on an individual basis, and shall not be

consolidated in any arbitration with any claim or controversy of any other party. The findings of the arbitrator shall be final and binding on the parties, and may be entered in any court of competent jurisdiction for enforcement. Enforcements of any award or judgment shall be governed by the United Nations Convention on the Recognition and Enforcement of Foreign Arbitral Awards. Should either party file an action contrary to this provision, the other party may recover attorney's fees and costs up to \$1000.00.

**18. Jurisdiction And Venue.** The courts of Clallam County in the State of Washington, USA and the nearest U.S. District Court shall be the exclusive jurisdiction and venue for all legal proceedings that are not arbitrated under this Agreement.

**19. Force Majeure.** Neither party shall be liable for damages for any delay or failure of delivery arising out of causes beyond their reasonable control and without their fault or negligence, including, but not limited to, Acts of God, acts of civil or military authority, fires, riots, wars, embargoes, Internet disruptions, hacker attacks, or communications failures. Notwithstanding anything to the contrary contained herein, if either party is unable to perform hereunder for a period of thirty (30) consecutive days, then the other party may terminate this Agreement immediately without liability by ten (10) days written notice to the other.

**20. Miscellaneous.** This Agreement constitutes the entire understanding of the parties with respect to the subject matter of this Agreement and merges all prior communications, representations, and agreements. This Agreement may be modified only by a written agreement signed by the parties. If any provision of this Agreement is held to be unenforceable for any reason, such provision shall be reformed only to the extent necessary to make it enforceable. This Agreement shall be construed under the laws of the State of Washington, USA, excluding rules regarding conflicts of law. The application the United Nations Convention of Contracts for the International Sale of Goods is expressly excluded. The parties agree that the Uniform Computer Transactions Act or any version thereof, adopted by any state, in any form ("UCITA"), shall not apply to this Agreement, and to the extent that UCITA may be applicable, the parties agree to opt out of the applicability of UCITA pursuant to the opt-out provision(s) contained therein.

**Icetips Alta LLC 3430 East Highway 101, Ste. #28 Port Angeles WA 98362 EMail: support@icetips.com http://www.icetips.com**

# **4.3 Version History**

This chapter lists releases with changes to classes, templates and documentation.

[Version 2018.10.332](#page-49-0) - Sunday, October 14, 2018 [Version 2.0.325](#page-49-1) - February 24, 2015 [Version 2.0.321](#page-49-2) - January 29, 2014 [Version 2.0.320](#page-50-0) - September 13, 2011 [Version 2.0.318](#page-50-1) - September 13, 2011 [Version 2.0.306](#page-51-0) - May 4, 2011

# <span id="page-49-0"></span>**Version 2018.10.332 [October 14, 2018]**

#### *November 2, 2015:*

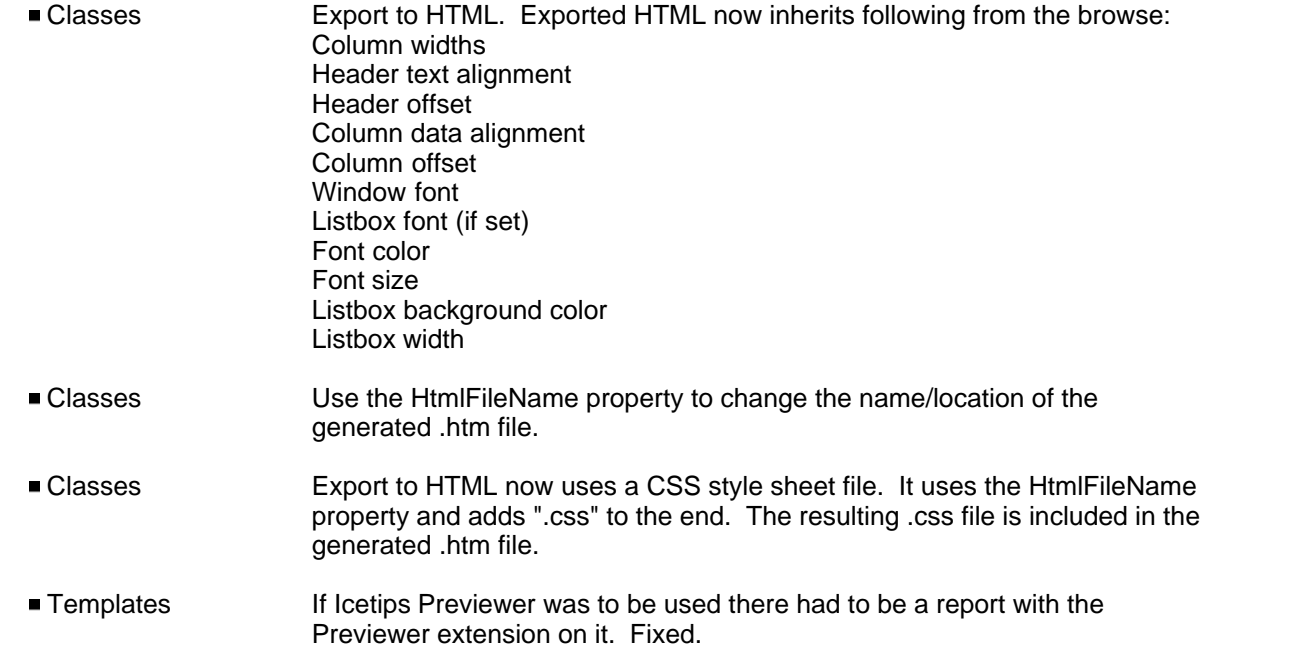

# <span id="page-49-1"></span>**Version 2.0325 [February 24, 2015]**

#### *February 24, 2015:*

Installer Installer is now compatible with Clarion 10

### <span id="page-49-2"></span>**Version 2.0.321 [January 29, 2014]**

### *January 29, 2014:*

Installer Installer is now compatible with Clarion 9.1

# <span id="page-50-0"></span>**Version 2.0.320 [August 3, 2013]**

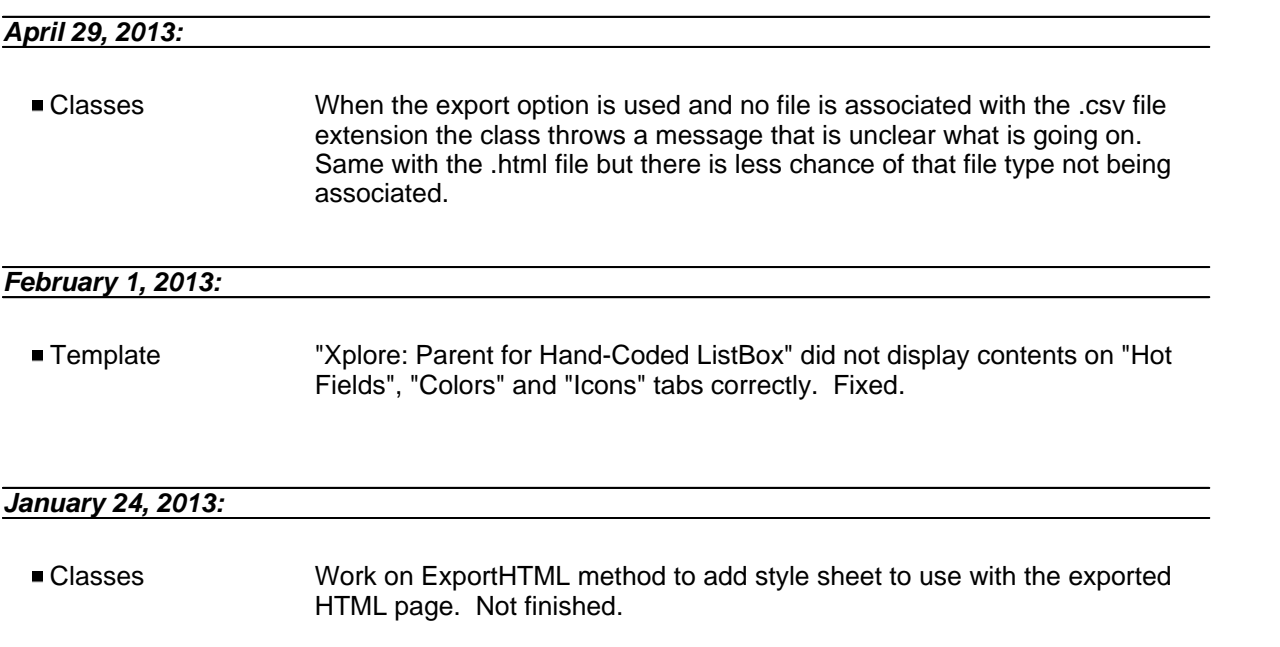

# <span id="page-50-1"></span>**Version 2.0.318 [September 13, 2011]**

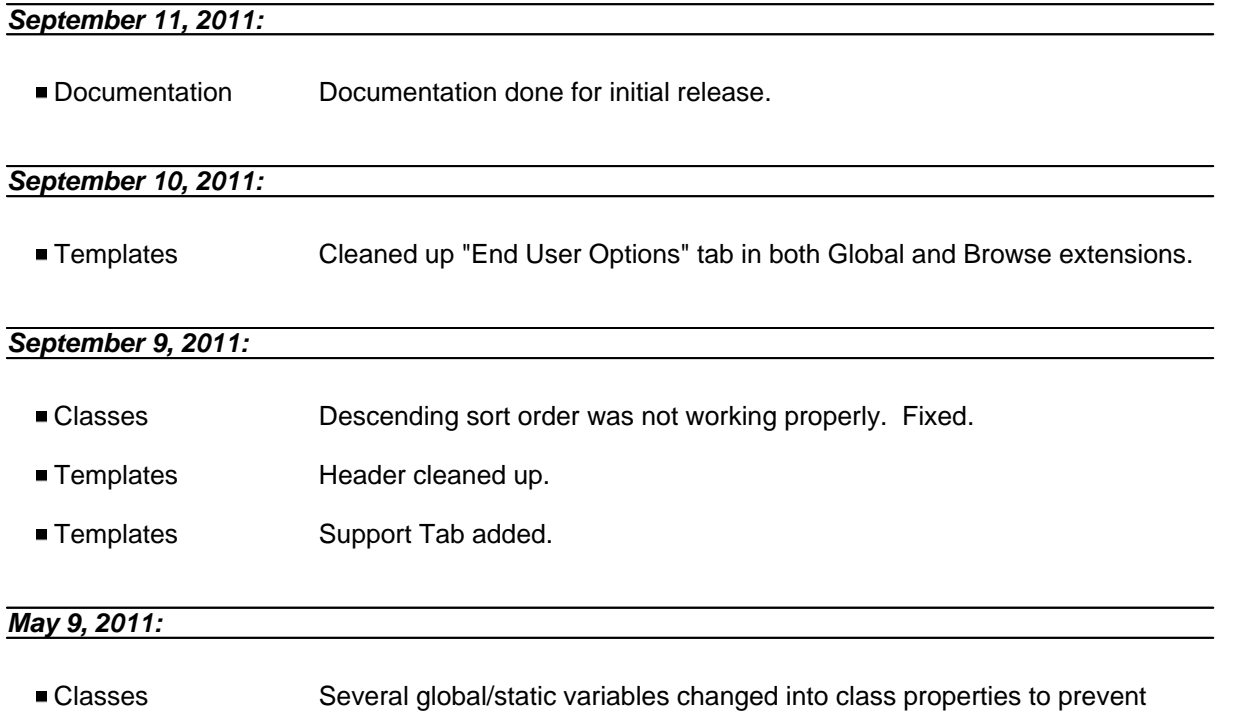

■ Classes Subclassing caused a crash in Clarion 8.0.8274. Also tested with Clarion 8.0.8312. Tested in Clarion 6.3 and 7.3 for backward compatibility. Seems to be fixed. **Templates** Two #GROUP calls moved from an embed point to #ATSTART as they would not #DECLARE data early enough in Clarion 8 (worked in Clarion 7.3 and 6.3) Classes Various OMIT/COMPILE support section for Clarion 4, 5, and 5.5 removed. As of version 2.0.306, Xplore is only compatible with Clarion 6, 7 and 8. ■ Classes Support for 16 bit compiles removed.

possible threading issues.

## <span id="page-51-0"></span>**Version 2.0.306 [May 4, 2011]**

#### *May 4, 2011:*

**Installer Installer** Product revived after couple of years of non activity. Help still under construction.

### **Version information from before version 2.0:**

#### *June-09-2005:*

 1. Templates Modified call to Init method to pass the INIMgr.FileName instead of the %IniFileName as the name for the INI filename. Needs testing.

#### *September-21-2004:*

 1. Templates Added check for %ControlFieldHasTip so that it is not checked if it doesn't exist. Code in testing.

---------- VERSION 1.204, August 16, 2004 ----------

### *August-9-2004:*

 1. Classes Implemented GetFocus() API instead of the Focus() function to work around a bug in Clarion 6.1 which breaks the Focus() function.

#### *June-21-2004:*

 1. Classes Found limitation in GetIni and PutIni which are used to store the browse format. Very big browses can reach the limit of 1023 characters that GetIni and PutIni can handle. Added XPGetIni and XPPutIni which use GetPrivateProfileString and WritePrivateProfileString api calls to read and update the ini file. Currently in testing.

#### *June-16-2004:*

 1. Template Template would generate the wrong ini filename if a variable was being used, i.e. if !Glo:IniFileName was used as the INI filename it would not use the variable, rather use "IniFileName." as the filename. Reported with a fix by Ole Torgersen. Fixed.

#### *June-10-2004:*

 1. Classes Implemented new property and methods of the XploreQueryClass and XploreRootClass so the query indicator can be changed. This indicator was being hardcoded to \* (asterisk). This would cause problems if there was a column that included \* as in tagging columns etc. New methods implemented are SetQIndicator(String) and GetQIndicator(),String, which set and get the indicator character. The character can only be one character - defined as CString(2) and is protected.

#### *June-02-2004:*

 1. Classes Added the ONCE attribute to INCLUDE('PrnProp.CLW') in Xplorert.inc and Xplore.tpw for compatibility with Capesoft's Send-To.

#### *February-27-2004:*

 1. Classes Fix in the .Init method. It was setting default values for preview settings causing problems since the templates set the preview settings before the call to the .Init method. This caused the outputs not to be previewed. Fixed.

#### *February-04-2004, Version 1.202:*

- 1. Classes New Method, GetCurrentFilter(). Retrieves the currently used filter so it could be used in reports or whatever else. Returns a string with the filter. Optional parameter indicates if the parenthesis around the filter should be removed. Default value is False.
- 2. Template Locator for Filtered fixed so that it uses an entry field.

#### *January-27-2004*

- 1. Classes: User filters were not working at all. Debugged this and found the problem and have fixed it. Tested in both C5.5H and C6Gold.
- 2. Classes: Regression: Field names in the Properties window were not being sorted alphabetically. Fixed.
- 3. Classes: Added a property to determine if the browse format should be stored/restored

4. Template: Added prompts to take advantage of 3.

#### *January-01-2004*

1. Xplore.clw Made changes to make the filtering work with the user filter option.

#### *Version 1.006*

- 1. Classes: Properties window would show fields in default order instead of alphabetical order. Fixed.
- 2. TRN file: Made some cosmetic changes to the Properties window.

#### *Version 1.005*

- 1. Classes: Created a cut down copy of the ABC Query Class to use.
- 2. Templates: Modified template to generate filter code for C6.

#### *Version 1.001*

 1. Bug fix: Filters were not working. Removed the symbol and the filters work. Need to go through this code to figure out exactly WHY they didn't work. They were correct according to ABC docs. (Line 227 XPLORE.CLW)

#### *Version 1.000, released March 2003*

- 1. New Feature: Icetips Previewer implemented as an optional previewer.
- 2. New Feature: Optionally set preview for all page/one page printing or use variable. Optionally update the variable when the popup shows up.
- 3. Update: Updated all screens in template to show Icetips Software
- 4. Clarion 6: Checked for compatibility with Clarion 6. Does not seem to have any problems.
- 5. New Feature: Added properties to the XploreRoot class to eliminate the popup menu from the header as well as eliminate all popup items added by Xplore. Added options in the template also to set these properties.

#### *Versions from before Icetips took Xplore over on March 3, 2003.*

 2001/06/19 043 Xplore.CSS validated by: http://jigsaw.w3.org/css-validator/validator Xport.htm validated by: http://validator.w3.org/ for xhtml1.0 modified XploreMask suffix to solve a problem when 11 browses on one window had Xplore applied <br/>bg>

2001/05/30 042 Adjusted ManagerName code for C5 and C55

- 2001/04/24 New embed point to allow developer to set a filter for all sort order via hand code Increased size of stored Format Strings to 2048
- 2001/04/15 QueueField symbol now has new value in it for C55 gold (possible GPF) culminating in a display of all rows being the same after an update - now fixed

 Improved look of HTML output including column justification and column headers plus optional ability to integrate a Cascading Style Sheet called XPLORE.CSS (sample included) New Template dialog to hide sub-menus and/or a few other right-click items

2001/02/22 Reports (Print View) now prints totals correctly.

Fixed occasional GPFs when hiding columns

Fixed problem with some menuitems not showing

Fixed Colors dialog popping on any field event

Fixed problem in Graph to allow changing of font

 Added new embed points to .MyPreViewer to allow TinTools Preveiwer via child extension template (courtesy of Jim Gambon)

 Sub-Menu text items can now have hot keys and can contain spaces and/or special characters.

- 2000/04/02 041 New property IncludeHeader (default=false) which decides whether or not to include the header text in adjusting column widths to that of the widest field
- 2000/03/03 040 Move XploreN.Init after Open(Window) and applied code to maintain TRN on column ICON even after shifting columns

 Added new Property (LHCol4Moving default=1) which designates a left hand column where shifting can start.

Xplore now remembers descending correctly from session to session.

- 1999/12/30 039 Fixed a Filter bug where 'less than' on numeric fields were not working correctly
- 1999/12/01 038 Added capability to inherit a single Locator for all Sort orders IF 'Override Default Locator Control' is specified in the BrowseBox template.
- 1999/08/08 037 Added a Portuguese (Brazilian) TRN file courtesy of Nelson de Carvalho
- 1999/08/08 037 Added the ability to show a Total field on a graph bar
- 1999/08/08 037 added a new User Filter feature where the user can type in the 'search value'
- 1999/08/07 036 Added a Norwegian TRN file courtesy of Trond Eirik Paulsen
- 1999/08/07 036 Fixed the right-click Sub-Menu positioning when non-English TRN files were used
- 1999/08/04 036 Added a Spanish TRN file courtesy of Rafael Lopez
- 1999/08/03 036 Fixed a problem with EIP so that Xplore now executes any derived EditClass column specific code

1999/07/20 036 Added a Dutch TRN file - courtesy of Wolter Nijmeijer.

Moved submenu text from code to TRN files for easy translation.

Increased size of text fields for color names in non-english languages

1999/06/10 035 User cannot now move columns if option is turned off.

Added a 'NOT =' filter option

'UPPER' for Orders/Filters can now be specified on a procedure basis.

Fixed filter problem where it could use the wrong picture after columns have moved.

Fixed 'grayed-out' filter if field is the non-primary file.

Applied 'UPPER' on filter based upon Xplore Global Template setting.

Added option to add  $=$ ' to the  $<$  or  $>$  filter.

Fixed problem with DCT field description of something like: Ship'd

1999/05/19 034 Added a '<' and '>' filter facility.

1999/04/15 033 Added a Filter facility to apply a filter on a right-clicked cell value along with a 'Void

the current filter'. This functionality is only available if compiled in C5 - as it uses the QueryClass.

# **4.4 Limitations**

Here we will reveal any limitations that we find or are notified about.

### *Capesoft's Keeping Tabs - March 24, 2012*

We have learned that Capesoft's Keeping Tabs interferes with Xplore by saving/restoring the listbox format and overriding Xplore or Xplore overriding Keeping Tabs. Keeping Tabs has an option to save Listbox format (see documentation at [http://www.capesoft.com/docs/KeepingTabs/KeepingTabs.htm\)](http://www.capesoft.com/docs/KeepingTabs/KeepingTabs.htm) so you can turn that feature off if you want to let Xplore do it, or you can leave it on in Keeping Tabs and [turn it off in Xplore](#page-15-0).

# <span id="page-57-0"></span>**4.5 Contact us**

### **Upgrades**

The latest upgrades can be downloaded from [www.icetips.com](http://www.icetips.com) Note that you must have a valid Silver or Gold Subscription to be able to download the install.

#### **Bug reports and suggestions**

If you want to contact us, please send us emails to [support@icetips.com](mailto:support@icetips.com)

If your app is a multi-dll app, please try to recompile all your apps before reporting possible problems.

When reporting bugs, please let us know your version of Clarion and Icetips Xplore, and if possible, provide a screen shot. An example app or steps to reproduce in the demo app are highly appreciated.

### **Other Clarion Products**

You'll find more of our Clarion products at [www.icetips.com](http://www.icetips.com)

You have multiple ways to contact us for support. Easiest is email to [support@icetips.com](mailto:support@icetips.com) We usually respond within minutes if it is during our business hours and we are available. You can also post on our forums and we will be notified by email of new topics. By pressing the "Icetips Support" link on the "Support" tab in the templates you will get a list of all the options that you have to contact us for support.

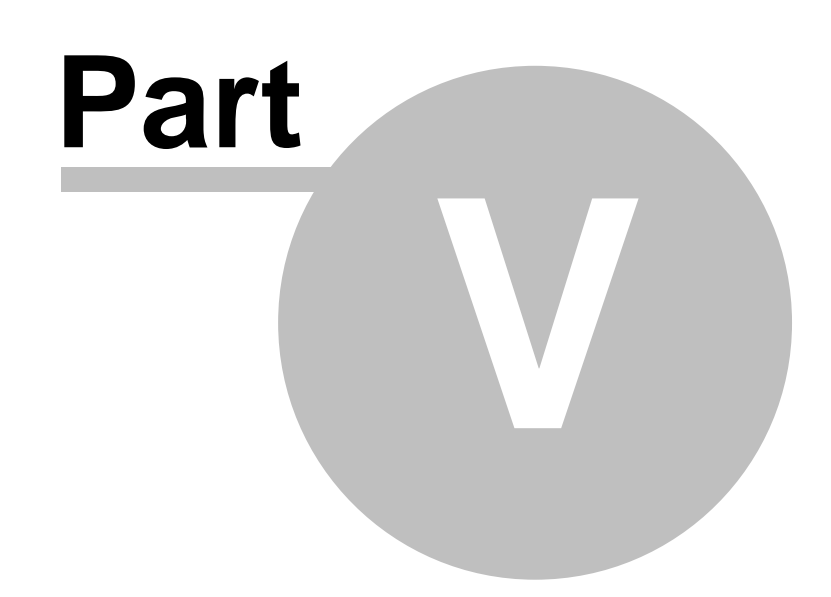

**Chapter 5 - Old Documentation**

# **5 Old Documentation**

When Icetips took Xplore over from Brian Staff back in 2003 he was kind enough to provide us with a short document with information about Xplore. It was distributed for years with the product but never made it into a decent documentation until now. The documentation in version 2 is still under construction but that old document from Brian gave me some good tips about certain features that I, quite honestly, had never discovered before and was not sure what did! In case others find some interesting tips and tidbits in the old documentation I decided to include it here at the end of our more "official" documentation. Enjoy:)

# **5.1 Implementing Xplore**

### **Xplore for C4/C5!**

Created: Thursday, January 15, 1998 Last updated: Monday February 15th 1999

**Philosophy**. Xplore is intended to enhance the functionality of the standard Clarion BrowseBox of the **ABC** templates. This is accomplished by populating an extension template that automatically creates and uses the Xplore Class. Requirements, implementation, features, and functions of Xplore are provided below.

**Files Required**. Files identified below must be placed in the directory indicated.

### **Directory ...\LIBSRC**

XploreRt.INC - Root Class Header File XploreRt.CLW - Root Class Methods and Properties Xplore.INC - Xplore Class Header File Xplore.CLW - Xplore Class Methods and Properties Xplore.TRN - Translation Link File XploreEn.TRN - English Translation File XploreDe.TRN - German (Deutsch) Trans File (Courtesy of Peter Hiemenz)

**Directory** ...\TEMPLATE

Xplore.TPL - template header file Xplore.TPW - template wrapper for Xplore

### **Directory ...\IMAGES**

MoveUp.ICO MoveDown.ICO XpCheck.ICO

### **\*You must first register the templates in Clarion by going to:**

 Menu Setup Template Registry Click on the REGISTER Button Find the TEMPLATE directory Select/Open: **Xplore.TPL**

### **The Xplore template set contains the following templates**:

XploreOOPGlobal Extension Global Extension<br>
XploreOOPBrowse Extension Xplore: Child for XploreOOPBrowse Extension Xplore: Child for Clarion BrowseBox<br>
XploreOOPList Extension Xplore: Parent for Hand-Coded ListBox XploreOOPList Extension Xplore: Parent for Hand-Coded ListBox Extension Xplore: Child for Hand-coded Listbox XploreOOPFileDropChild Extension Xplore: Child for File Drop List

To use Xplore capability in any Application the developer must first populate the Application with the Xplore Global extension template (**required**):

 Click on the GLOBAL button Click on the EXTENSIONS button Click on the INSERT button Select XploreOOPGlobal template (You may leave the options set to default at this time.) Default settings for use of Xplore within the Application are set on the XploreOOPGlobal template. It is also where the developer decides which Report Pre-viewer to use. The default setting is to use the standard Clarion Pre-viewer. The developer may choose to use either the Pre-veiewer from CPCS (Creative PC Solutions) or the RPM pre-viewer(Lodestar Software). *You must possess valid licenses for either product*.

#### **Adding Xplore To A Browsebox**:

To apply Xplore features, the developer simply adds XploreOOPBrowse as a child extension template to the normal Browse Control Template. This is completed by selecting any procedure that has a Browse-Box populated in it, and:

 Click on the PROPERTIES button Click on the EXTENSIONS button Select the highlite bar on the 'Browse on File' template Click on the INSERT button Select the XploreOOPBrowse template

*\*Note: Any time you wish to change the browse back to its original standard, you simply delete the Xplore extension template.*

### **Adding Xplore To A Filedrop (View/File Loaded LIST**):

The developer may apply Xplore features to a FileDrop control by adding XploreOOPFileDropChild as a child extension template to the normal FileDrop Control Template. (You should make sure that DROP=0 on the LIST control, then it will act just like a normal View/File loaded LIST box.) Adding Xplore to a FileDrop is completed by selecting any procedure that has a FileDrop populated in it, and:

 Click on the PROPERTIES button Click on the EXTENSIONS button Select the highlite bar on the 'File Loaded Drop Box' template Click on the INSERT button Select the XploreOOPFileDropChild template

\*Note: *Any time you wish to change the FileDrop back to its original standard, you simply delete the extension template*.

#### **Adding Xplore To A Hand-Coded LIST Control**:

Xplore functionality can be also be applied to hand-coded list control by adding the XploreOOPList extension template and completing options in the dialog presented. The XploreOOPListChild extension template must also be added as a child to the XploreOOPList parent template. NOTE: It is the developer responsibility to create the queue for this LIST control and to provide functions to add data to the queue. Xplore does create or build any data for the hand-coded LIST.

 Click on the PROPERTIES button Click on the EXTENSIONS button Click on the INSERT button Select the XploreOOPList template, then Put the highlite bar on the 'Parent for a Hand-coded Listbox' template Click on the INSERT button Select the XploreOOPListChild template

NOTE: Xplore will allow the end-user to display or hide any field that has been formatted in the listbox by the developer **AND** display or hide any field that has been specified as **HOT** in the Browse Control

Template. Local variables can also be specified here, but, <u>it is the responsibility of the developer to</u> prime the local variable with the computed value from the view field.

# **5.2 Xplore Options**

### **General TAB**

- · **'Click on Header to Re-Order'** (*default in ON*) is required if the developer intends to offer the end-user the ability to click on any list box column header to re-sort the data. This is a Windows-95 Explorer type functionality where the column header will appear to depress just like a real button. If switched **ON**, then the default is that each column will be sorted on the file field that it is displaying. If switched **OFF**, the end-user will not be able to re-sort by any column; **however,** they will still be able to re-format the columns of the browse box.
- · **'Visual Clue for Re-Order Sequence'** defines how the developer will indicate to the end-user which column is currently ordering the data. The **'>Header'** puts an indicator in the column header to signify ascending (>) or descending (<). The **'Text Bar'** will put a text string (identified by the next dialog control) in the window title bar. **'Underline'** will underline the data in that column and **' Nothing'** will offer no indication to the end-user.
- · **'Text for Sorted Order'** allows the developer to specify text to be merged with the column identifier which will get placed window title bar. The field header will get inserted between the '''' markers.
- · **'Default Column Locator'** allows the developer to define which locator will be the default for each column. Any particular column can be over-ridden later with options under the Columns TAB.
- · **'Message(..) issued...**' specifies whether the end-user will be presented with a message box informing them that the option does not work on a particular column. If switched **OFF**, then clicking on a non-sorting column-header will just do nothing. The column header button will not appear to depress.
- · **'Multiple Keys on TABs'** specifies whether there are multiple **TAB** selections on the window (as generated by the standard Clarion Wizard) with a new key for each TAB.
- · **'Multiple Format Strings'** allows the developer to specify whether the end-user can maintain a different format string for each TAB. The different format strings are defined/modified/maintained at runtime.
- · **'NewSelection Tab/Radio'** needs to specify the window control (**TAB** or **RADIO**) that will invoke each new format string. *All of the format strings are saved between sessions.*
- · **'Seperate TABs for each Column (Wizard Sheet)**' will allows the developer to specify a different TAB (*and hence, different controls*) for each column. The new TAB will be invoked when the end-user clicks on the column header to invoke its sort order.
- · **'Default TAB'** requires the developer to specify which **TAB** is the default for each column. Individual columns are then overridden using the dialog on the template Columns TAB.

### **Columns TAB**

- · N.B. If you have column in the Browse Box displaying a local variable, AND, you're allowing the end-user to sort on that column, then you **MUST** make an entry for this column which tells the View engine which view field to use for ordering.
- · **'Initial Sort Sequence'** offers the developer the ability to specify which sequence will be shown initially when the browse is initiated. If you have multiple TABs with multiple Keys, then take note

that the **'Previous Session'** can cause some initial 'flashing'.

- · **'Column Field Assignments'** allows the developer to alter the defaults for each column. This need NOT be done for every column - only those that you need to alter.
- · **'Column Field'** is the name of the field being displayed. In the case of a column showing a local variable, you **MUST** specify the local variable here, not the view field that is priming it.
- · **'Allow Sort on this Column'** (*Defaulted to ON*) allows the developer to switch OFF the sorting capability for any individual column. NOTE: It is also possible to switch the capability on/off at runtime on an individual column basis. This may be done based on the security level of the user for instance.
- · **'TAB Selection for Column'** will only be active if the developer has specified 'Seperate TABs for each Column(Wizard Sheet)' on the pervious dialog. This allows the developer to select a different TAB for this particular column.
- · **'Locator'** (*Defaulted to "Step"*) allows the developer to specify a different locator type for this column when the list box is sorted on this column. The new 'Filtered' locator works well on string fields.
- · **'Sort Field Elements'** allows the developer to define as many fields as are desired for presenting the order of the data. The developer may also specify ascending or descending sort orders. (*This is just like building a dynamic key*.) If the column is displaying a local variable and sort is allowed on this column, then the developer **MUST** specify a view field here for the view engine to sort on.
- · **'Create Report Totals on this Column'** gives the developer the option of creating totals on this column at the end of the built-in view report. Usually this should only be specified on columns showing numeric data.
- · **'Allow Graph on this Column'** specifies whether the end-user can create a bar graph of the column data. e.g. if the column is displaying 'Country', then it might be useful to create a bar graph of which countries the current filtered view has selected. It would not be logical to create a graph of a field such as an 'Address' column.
- · **'Graph Details'** offers the developer some choices on how to graph some common types of data: Date; Time; Numeric; String. NOTE: An EMBED point has been provided to clone/modify the existing code if complex graphing capability is required.
	- 'Date' columns can graph on Day of the Week; Month of the Year; or by Year.
	- **•** 'Time' columns can graph by Hour; 4 Hour segments or 6 Hour segments.
	- 'Numeric' columns allow specification of a range along with a starting value.
	- § 'String' columns will graph on any simple string slice.
- · **'Additional Default Sort Order Fields for Columns'** allows the developer to define any number of fields which will automatically be appended to each column sort order. This provides a quick method of making each record unique in a sort order display.
	- · **'Apply Additional Sort Fields to ALL Columns'** if checked ON then it will apply the fields to all columns. If checked OFF, then the additional sort order fields will only be applied to columns which do not have any fields specified in the 'Sort Field Elements' of the 'Column Field Assignments'.

### **End User Options TAB**

'Xplore Options' offers the developer a means to quickly set on or off ALL of the check boxes, and to

reset the switches to those specified in the Global extension template. Otherwise, each switch may be independently set as required for the procedure. The option check-boxes allow the developer to decide which options to give the end-user via the browse box right-click capability at run time.

**NOTE:** The end-user will be able to (1) shift columns right and left by dragging the column header; (2) be able to reset the browse box back to its default format setting and, (3) be able to create output of the browse via a page/view report or a graph, even with all options switched OFF.

# **5.3 Dictionary User Options**

The Browse Box template will automatically load the Primary Key fields into the browse queue. Xplore will use those fields and present them to the end-user. Often these fields are not required or desired to be seen by the end user. To hide them from the end-user, just specify **NoXplore** in the User Options box of the *Field definition* in the DCT file.

# **5.4 English Translation**

Any developer wanting to modify any English text to alternative text or non-English should first copy the XploreEn.TRN file to say XploreYY.TRN and then modify the Xplore.TRN link file accordingly. The reason you should rename your new TRN file is to avoid overwriting a modified version when new releases of Xplore are installed. At worst, the Xplore.TRN link file will get replaced which can be easily recreated.

**NOTE**: It is not only possible to modify text, but also complete window/report structures. It is also possible to override any method in the Xplore Class (Xplore.INC/CLW), which are usually those showing windows; reports or dialogs.

If you wish to alter the Xplore settings at runtime (most of them), then it is possible for you to alter the local DECIMAL variable value of XploreMaskN where N is the INSTANCE value of the Browse Box template. This mask is made up of individual bits that are identified either in the XploreEn.TRN or the Xplore.TPW files. This value should be modified at the beginning of the procedure. For instance, if you wish to turn OFF the ability to show the 'Properties' menu item in the right-click menu, you must do this before the Xploren.INIT() is executed in ThisWindow.INIT() method. This can be done in the WindowManager Init embed using a PRIORITY less than 6500.

Menu items (in the right-click menu) can also be disabled by issuing the following type of command:

Xplore1.BC.Popup.SetItemEnable('PRP',False) where the PRP is the internal Xplore/Popup name for the Properties menu item. These menu items are all listed in the AddItemsToBrowsePopup method in the XploreRoot Class in XploreRt.CLW

N.B. If you populate Xplore on two or more related Browse Boxes in a single procedure, you **MUST** make sure that you populate them in their relationship order - **Parent then Child**, else you will get a constant refresh flickering.

# **5.5 Added since build 25**

· Xplore now supports Edit-in-Place. The edit-in-place functionality is still executed by the standard EditClass code, so, for developers who are overriding that, it should still work. Xplore merely looks after the shifting of the columns.

**NOTE:** In order for EIP to work with Xplore in C4, you must CHECK ON the Edit in Place dialog in the Xplore Global template and then make one small change to the Browse Class in ABBROWSE.INC

#### The following line at roughly 231 **Fields &FieldPairsClass,PRIVATE** *should be changed to*  **Fields &FieldPairsClass,PROTECTED**

This is your choice! I would rather not have to make any changes to the base class, but it was the only way to accomplish EIP. Incidentally, this change to the base class is **not required in C5.**

- · Xplore will now output an ASCII comma separated value file (default = Xport.CSV) and it will optionally launch the application (like Excel) associated with the file type.
- Xplore will now output an HTML file (default  $=$  Xport.HTM) and it will optionally launch the application (like MSIE or Netscape) associated with the file type.
- · Xplore now gives you the option of setting the UPPER function (or not) on the sort order fields. The default is set to True (ie use UPPER) in the Xplore Global Extension template. If you need to alter the Xplore Property (UPPER) then it should be changed at runtime in ThisWindow.SetAlerts with a PRIORITY >1000 and <8000.

# **5.6 Multi-DLL Requirements**

The application which is considered to be the **'root'** - that which has 'Generate template globals and ABC's as EXTERNAL' switched OFF - should automatically compile and link the Xplore.CLW and XploreRt.CLW source files. There have been reports of this not happening. If you encounter this variation check your .RED file and make sure the Xplore.INC and XploreRt.INC files are in the \LIBSRC directory. This application will create a 'root' DLL and LIB files.

The developer must add the Xplore global extension and any Xplore procedure templates to any application that requires Xplore functionality. These applications (*DLL or EXE*) must have the 'Generate template globals and ABC's as EXTERNAL' switched ON. The developer must also add a module to these applications to reference the '**root**' LIB file, by going to Menu; Application; Insert Module; select **ExternalDLL** and then name the root.LIB file in the module name. NOTE: If this is not done you will get a multitude of Linker errors for Xplore.

# **5.7 Xplore Properties**

Properties of Xplore can be changed at runtime using statements such as: **Xplore1.MaxFontSize = 10**

**.MaxFontSize** - default value = 14

**.MinFontSize** - default value = 6

These two properties determine the range of font sizes to be used for the Xplore reports. Xplore will use the largest font whilst trying to fit all columns on the page.

- **.PaperType** default value = Paper:Letter This property specifies which paper type to be used in reports.
- **.AllPreview** default value = True This property determines whether the Report Previewer is to be used for 'Print All'.

**.PagePreview** - default value = False This property determines whether the Report Previewer is to be used for 'Print Page'.

- **.HeaderStyle** default value = FONT:Regular This property specifies which font is to be used for the column headers.
- **.AsciiFileName** default = Xport.CSV This Xplore Property holds the ASCII file name for the exported CSV file
- **.Separator** default = ',' a comma The Xplore Property holds the separator character between fields for the CSV file

**.HtmlFileName** - default = Xport.HTM The Xplore Property holds the HTML file name for the exported HTML file

**.ShellExexcute** - default = True The Xplore Property decides whether to launch the file type application after exporting the ASCII or HTML files.

.**FilterShared** - default = False (C5 only)

This property when set to False causes only the current sort order to be applied with the cell right-click filter option. If set to True, then ALL sort orders will be applied the new filter.

**.Graph -** default = True This property specifies whether the right-clcik menu option for Graphing a column is enabled or disabled.

#### **.Upper** - default = True (or as set by the Global Template dialog) This property determines whether the sort order fields use the syntax of UPPER(FIL:Field) or just FIL:Field

# **5.8 Xplore Features**

- · Shift Columns by dragging header left or right.
- · Double-Click on column separator bar to adjust width to widest column string.
- Ability to specify multiple view sort fields for each column.
- · Can co-exist with Sheet/Tabs each with its own format string, and the columns will inherit the range and filter setttings of the active TAB.
- · The column header click can optionally display it own TAB.
- · Can hide a column by right-clicking a menu option in the popup menu.
- Hot key to reset the browse back to its default setting.
- · Hot key to adjust the width of all columns to the widest column text.
- · The ability to set any color on a column without the need to specify color at design time.
- · Each column can have its own locator even the new filtered locator.
- · A browse right-click ability to print the current browse page using the current column settings.
- · A browse right-click ability to print (with preview) the current browse VIEW using the current filter; in the current order with the current column settings.
- · A browse right-click ability to export to a CSV file, the current browse VIEW using the current filter; in the current order with the current column settings.
- · A browse right-click ability to export to a HTML file, the current browse VIEW using the current filter; in the current order with the current column settings.
- · A browse right-click feature to show a graph of the selections of the current column. i.e. graph a date column by Day of the Week or Month of the Year.
- · Edit-In-Place even when the columns have been shifted.
- · Right click option for applying a filter to the view using the value in that cell C5 feature only

#### Other Browse Right-click options include the ability to modify:

- · Column Header Text
- · Header Justification
- · Header Offset
- · Data Justification
- · Data Offset
- · Toggle Column Resize Bar
- · Toggle Column Separator
- · Change Browse Font
- · Change Xpos/Ypos/Width/Height of Browse Box
- · Change Lineheight of Browse box
- · Add/delete column fields specified via the Clarion BrowseBox Hot Fields dialog

**\*No Black-Box; No DLLs; No LIBs - all of this with just normal Clarion source code and template code. All Xplore functionality can easily be turned off by just de-populating the Extension template and you're back to the basic browse that Clarion offers.**
#### **5.9 Tips & Tricks**

**Suggestion: to find out exactly what is going on with filters/orders - place two STRING controls on** your window called 'Filter' & 'Order' and then in the ThisWindow.TakeEvent Embed (PRIORITY=4000) simply code:

```
 Filter = BRW1::View:Browse{PROP:Filter}
 Order = BRW1::View:Browse{PROP:Order}
```
There are number of Xplore class properties that can be set to have that little extra control:

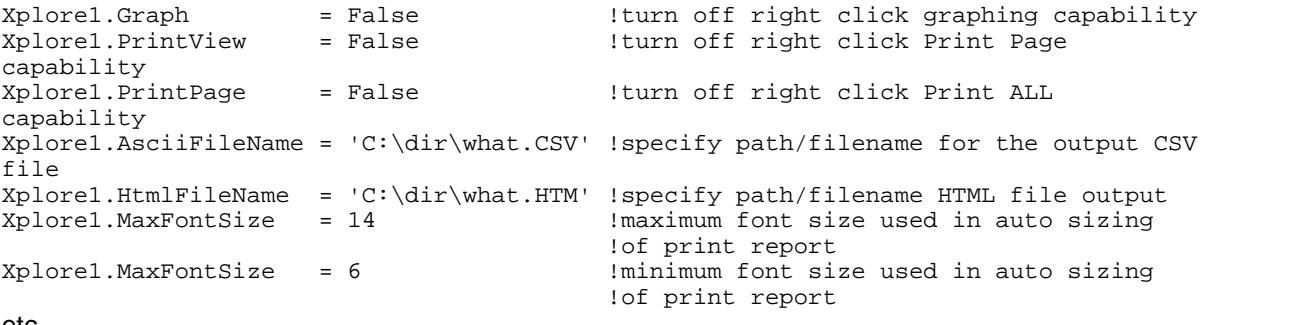

etc...

 Firing an event (listed in XploreRt.INC) usually from the right click POPUP menu by code - will work, **but only if the LIST control has focus**. Because it is possible to have more than one List control (using xPlore) on a Window, a test for **focus()** is required to pop-up the appropriate "Properties Window" for the List control in focus, using

POST(xpEVENT:PRP) SELECT(?List)

 Embed points are provided where the developer can set a specific filter for all columns depending on which 'Browse Condition' is set. These include an embed called 'Xplore: Set Column Filter' and one each for 'Conditional Behavior' inherited from the Browse template dialog.

As an example: The developer could set on say, the 'Xplore: Set Column Filter' an embed condition of **CHOICE(?CurrentTab) = 2** and conditions specify a filter such as: **BRW1.SetFilter('CUST:Country=''Canada''')**

 Each column in Xplore has it's **own** sort order. Typically, a filter gets applied against the current sort order only. If you wish to inherit a filter (those specified at runtime filter from QBE) for all Sort Orders, then just issue **BRW1.QueryShared = 1** at any embed point after the browse is initiated (e.g. BRW1.INIT). *If you do use this Browse Class property, I would strongly recommend displaying the PROP:Filter on your window, as outlined above.*

The new right click menu option to set a filter will apply a filter based on the cell value to the current sort order only if FilterShared = False. However, if FiklterShared = True then th efilter is applied to ALL sort orders, which means that after a filter has been applied, the end-user can re-sort the cuurent view on any column withe filter still applied.

 If you choose to the RPM previewer, then you must apply a supplied RPM CODE template called RPM: Indirect Viewer Launch at an Xplore embed point just for that purpose. The embed point text supplies the Queue name to use and you should also specify Landscape mode.

 If you have a window that contains a pair of related Parent/Child Browse Boxes and the scrolling of the parent is causing undue delay in displaying the child, then here is what is happening:

The scroll of the parent actually applies a different filter for each new line (NewSelection). The child list box then gets re-sorted to create a new dynamic index....for each scroll.

Try implementing this:

At the **NewSelection** embed of the **Parent** LIST:

```
IF BRW2.ViewOrder = True OR BRW2.FileSeqOn = True
    BRW2.ViewOrder = False
    BRW2.FileSeqOn = False
    Xplore2.EraseVisual()
    BRW2.SequenceNbr = 0
END
```
*where '2' is the Instance number of the Child BrowseBox.*

This code tests if there is a non-key sort order on the child Browse Box and if so, sets the non-key sort(s) to OFF, erases the '>Header' indicator, sets the 'current sort column' to null....and then proceeds as normal.

**This should speed up parent scrolling considerably**.

# **Index**

**- . -**

.css 35

- **~ -**
- ~= 30
- **< -**
- < 30
- **= -**
- = 30
- **> -**
- > 30
- **2 -**

2003 56

# **- A -**

ABC browse 28 ABC browses 7 ABC template chain 40  $Add = to Filter 30$ Added since build 25 65 Additional Default Sort... 14 Additional Sort Fields 18 Adjust All Widths 29 Adjusts the width 29 All 34 All Pages 24 Allow Graph on this column 15 Allow Sort on this column 15 Allow User to "Size" List Control 25 Alt-F11 8

Alt-F12 8 Alt-R<sub>8</sub> Apply Additional Sort... 14 Ascending 18 ASCII 34, 67 AsciiFileName 34 AsciiFileName property 34

#### **- B -**

Brian Staff 56 Browse Attributes Font 9, 20 Height 9, 20 Horizontal Scroll 9, 20 Line Height 9, 20 Vertical Scroll 9, 20 Width 9, 20 X Position 9, 20 Y Position 9, 20 Browse Columns 14 Browse End User Options 20 Browse General 12 Browse List Control 25 Browse Menus 23 Browse Notes 26 Browse on <filename> 4 Browse procedure 4 Browse Reports 24

#### **- C -**

Child for Clarion BrowseBox(ABC) 4 Choice() 69 Clarion 6.0 40 Clarion 7 40 Clarion 8 40 Clarion browses 29 Click on Header to Re-Order 12 Column data alignment 46 Column field 15 Column Field Assignments 14, 15 Column headers 67 Column offset 46 Column Options Column Border 9, 20 Column Colors 9, 20

Column Options Column Resize 9, 20 Fix Column 9, 20 Move Column Left/Right 9, 20 Popup All Properties 9, 20 Underline 9, 20 Column properties 14 Column sort order 18 Column widths 46 Columns TAB 60 Comma separated file 34 Contact us 54 Contains 30 Copyright 11, 27 CPCS 10 Create Report Totals... 15 CSS 46 CSS style sheet 46 CSS style sheet file 35 CSV 67

#### **- D -**

Data Justfication Center 9, 20 Decimal 9, 20 Left 9, 20 Right 9, 20 Default 29 Default Column Locator Filtered 12 Incremental 12 None 12 Step 12 Default filename 34 Default settings 29 Default TAB 12 Descending 18 Dictionary User Options 63 Directory 57 Display filter in title... 12

#### **- E -**

Edit-In-Place with Xplore 8 EIP 8 Email 54

End User Options 9, 20 End User Options TAB 60 English Translation 64 ENTRY 12 Equal 30 Export to ASCII 34 Export to CSV 34 Export to HTML 34, 35, 46 EXTERNAL' 66

#### **- F -**

Field to be Totaled 15 Files Required 57 Filter 29 'Filter' 69 Filter Menu 29, 30 Filtered 15 Focus() 69 Font color 46 Font size 46 FONT:Regular 67 Format Listbox... 29

#### **- G -**

Generated .htm file 46 Global - Defaults 8 Global - End User Options 9 Global - Previewer 10 Global - Support 11 Global extension 7 Global extension template 7, 24 Global settings 4 Global Template 7 Graph 34 Graph Criteria... Count 15 Total 15 Graph Details Date 15 Numeric 15 String 15 Time 15 Greater than 30

# **- H -**

Hand coded listbox 28 Header Justification Center 9, 20 Decimal 9, 20 Left 9, 20 Right 9, 20 Header offset 46 Header text alignment 46 Hide Adjust Width Menu Item 23 Hide Filters Sub-Menu 23 Hide Graph Menu Item 23 Hide Hide Column Menu Item 23 Hide Output Sub-Menu 23 Hide Xplore Popup menu 23 Hide Xplore Sub-Menu 23 Hide Column 29 Hide Header Popup menu 23 Hide the selected colum 29 Hot key 8 HTML 35, 46, 67 HTML file 34 HtmlFileName 35, 46 HtmlFileName property 34, 35

# **- I -**

Icetips Previewer 10, 46 Icetips Report Extension Previewer Caption 10 Previewer Procedure 10 Start Maximized 10 Start Pagelist 10 Zoom percent 10 Zoom type 10 Icetips Support 11, 27, 54 Icetips Website 11, 27 Icetips Xplore 2.0 40 Icetips Xplore Global Extension[Required] 4 IMAGES 57 Implementing Xplore 57 Initial release 46 Initial Sort Order... First column 14 Key 14

Previous Session 14 Internet Explorer 11 35 Invoke Right click POPUP menu 8

# **- L -**

Legacy 40 Less than 30 LIBSRC 66 License Agreement 2, 41 List boxes 7 list-box 35 Listbox background color 46 list-box color 35 Listbox font 46 list-box font 35 list-box size 35 list-box style 35 Listbox width 46 Locator Entry 15 Incremental 15 None 15 Step 15 Locator control 12

# **- M -**

May 4, 2011 46 May 9, 2011 46 Menus/Sub-Menus 23 Message(...) issued... 12 Move 25 Multi-DLL Requirements 66 Multiple Format Strings 12 Multiple Keys on TABs 12

# **- N -**

NewSelection Tab/Radio 12 non-English 64 Not Equal 30 NoXplore 63

#### **- O -**

**Offsets** Column Width 9, 20 Data Offset 9, 20 Header Offset 9, 20 Header Text 9, 20 Old Documentation 56 Output 29 Output Menu 29, 34 Override 7

#### **- P -**

Page 34 Paper type 67 Paper:Letter 67 Popup 8 POPUP menu 69 Preview 24 Previewers 10 Primary Key 63 Print All 34, 67 Print Page 34, 67 PRNProp.CLW 10 Procedure extension templates 7 Properties 29

#### **- Q -**

Quick Start 4

# **- R -**

Release Date 11, 27 Re-Order Option 12 Report Previewer 67 Reset Browse attributes back to Default 8 Reset Column Widths to widest data 8 Reset the column 29 RPM 10 RPM previewer 69 Runtime DLL 11, 27

# **- S -**

Save/Restore browse 12 Select Extension 4 Selected column 29 Separate TABs for... 12 Separator character 67 September 10, 2011 46 September 11, 2011 46 September 9, 2011 46 SetFilter 69 SetItemEnable 64 Sheet Control 12 Size 25 Sort Field 18 Sort Field Elements 15 Sort on <Column Header> 29 Sort Sequence 18 SPIN 12 STRING 12 Strings 12 Style sheet 35 Style sheet file 35, 46 Sub-menus 29 Support 11, 27 Support tab 54

#### **- T -**

TAB 12 TAB Selection for Column 15 TEMPLATE 57 Template name 11, 27 Templates 7 Text for sorted order 12 This Page 24 Tips & Tricks 69 Toggle Row/Column Highlight Bar 8 Tokens for sort order 12

# **- U -**

Update on Popup 24 Upgrade Issues 40 UPPER 67

UPPER required for... 12 Use variable 24 User Filter 30 User Reference 2

#### **- V -**

Variable 12 Version 11, 27 Version History 46 Visual Clue for Re-Order Seq >Header 12 Nothing 12 Text bar 12 Underline 12 Void Filter 30

#### **- W -**

Welcome 2 Window color 35 Window font 35, 46 Window style 35

# **- X -**

Xplore 29 Xplore Browse Extension 9, 11, 20 Xplore Class 34, 35 Xplore Default Options All 9, 20 Clear 9, 20 Global 20 Manual 9, 20 Xplore Features 68 Xplore menu 9, 20, 23, 29 Border 31 Colors 31 Data Just Center 31 Data Just Decimal 31 Data Just Left 31 Data Just Right 31 Data offset 31 Fixed 31 Hdr Just Center 31 Hdr Just Left 31 Hdr Just Right 31

Header offset 31 Header Text 31 Hrd Just Center 31 ListBox 31 Move Left 31 Move Right 31 Resize 31 Underline 31 Width 31 Xplore Menu (runtime) 29 Xplore Options 60 Xplore Properties AllPreview 67 AsciiFileName 67 FilterShared 67 Graph 67 HeaderStyle 67 HtmlFileName 67 MaxFontSize 67 MinFontSize 67 PagePreview 67 PaperType 67 Separator 67 ShellExexcute 67 Upper 67 Xplore.CLW 66 Xplore: Parent for a Hand-coded ListBox 28 Xplore: ReFormat/ReOrder a hand-coded ListBox 28 XploreEn.TRN 64 XploreRt.CLW 66 Xport.CSV 34, 67 Xport.HTM 34, 35, 67 Xport.htm.css 35